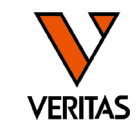

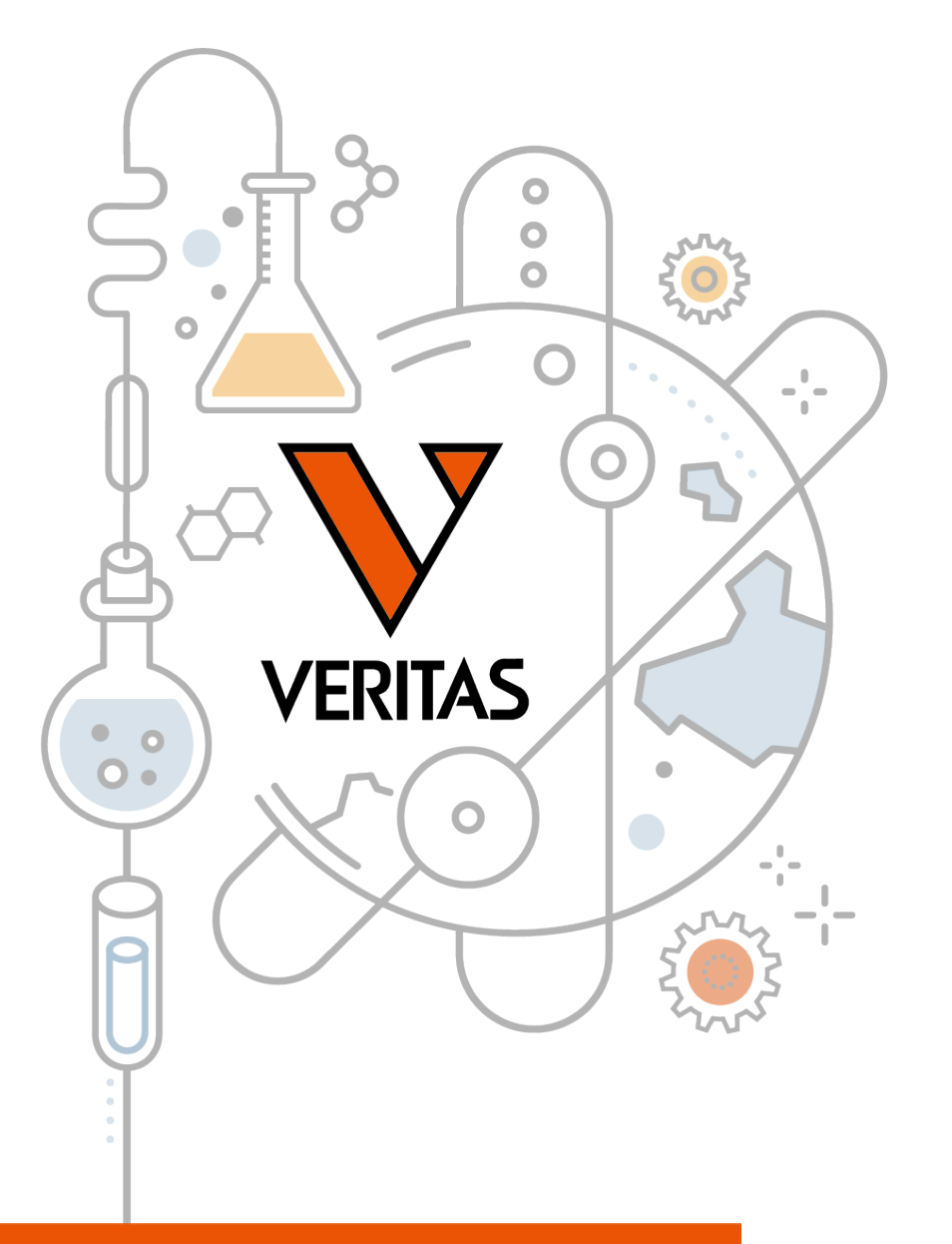

# 今日から始めるHLA Vol.3 マイクロSSP入門

HLA Fusionを使用したMSSPの解析

株式会社ベリタス 2023年12月6日

www.veritastk.co.jp

#### A GLOBAL BIOTECHNOLOGY MARKETING COMPANY

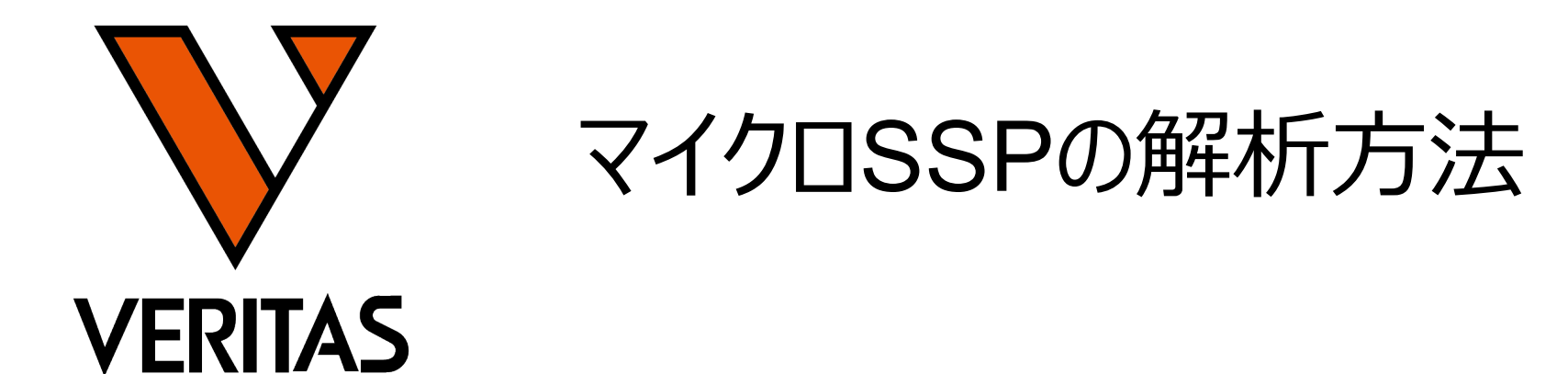

**Veritas Corporation** 

A GLOBAL BIOTECHNOLOGY MARKETING COMPANY

www.veritastk.co.jp

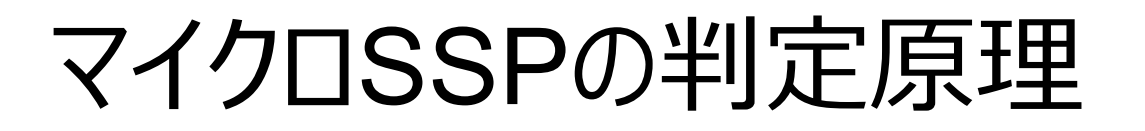

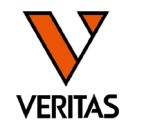

• ウェルごとに陽性/陰性の判定を行い、陽性ウェルの組み合わせより抗原 (アレル)の同定を行う

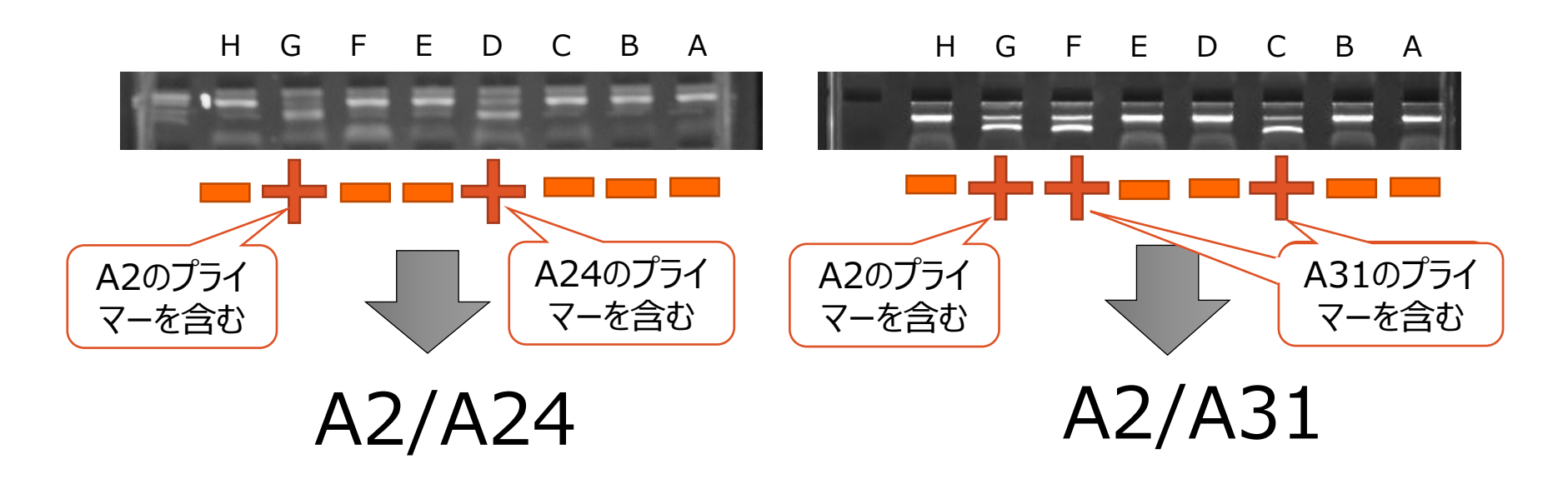

- 増幅したウェルより組み合わせを判定
- 陽性となるウェルの数はアレルによって異なる
- 陰性ウェルも判定に重要

今日から始めるHLA Vol.3 MSSP入門 3

**\*上記はイメージです**

**実際の結果とは異なります**

## 解析の3つの手法

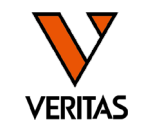

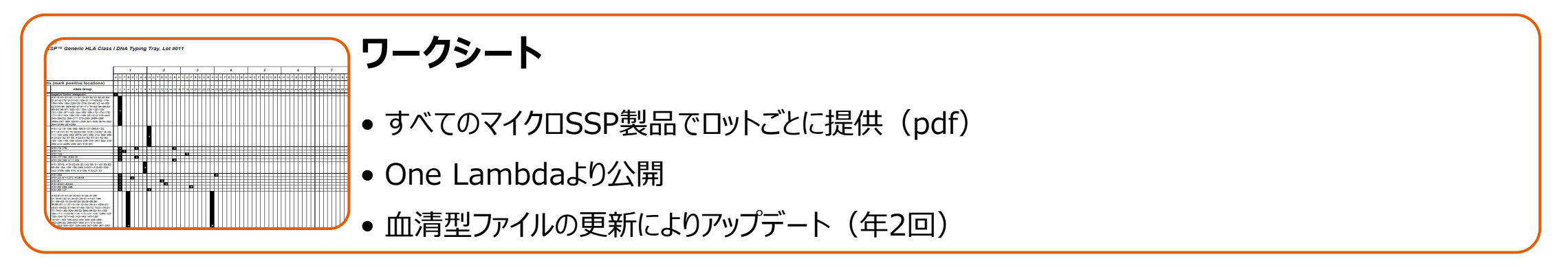

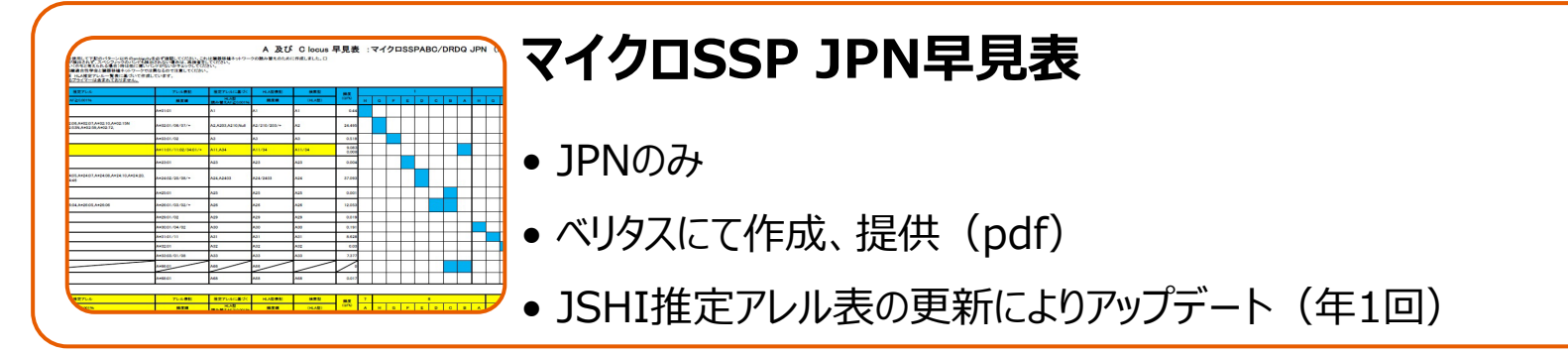

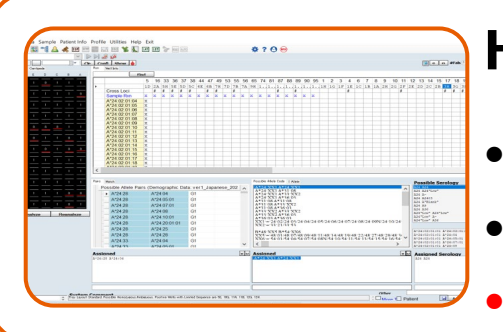

#### **HLA Fusion (ソフトウェア)**

- すべてのマイクロSSP製品で使用可能
- ロット、血清型ファイルの更新によりカタログファイルがアップデート

• Fusion4.6.1では、JPNキットで発生していた解析結果が保存できない問題は解消しました

# 解析の流れ

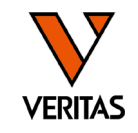

#### JPN以外の場合: HLA Fusionで結果を確認(必要に応じてワークシートを併用)

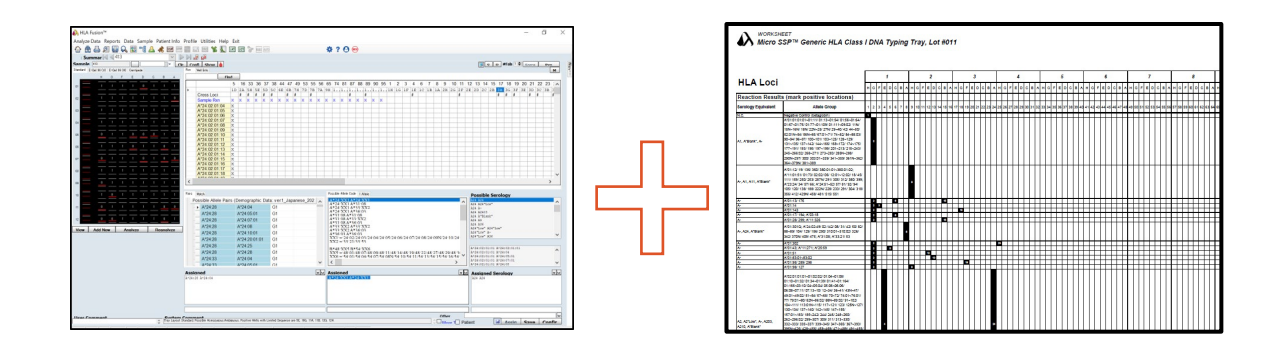

#### JPNの場合: 早見表で結果を予想した後にHLA Fusionで結果を確認

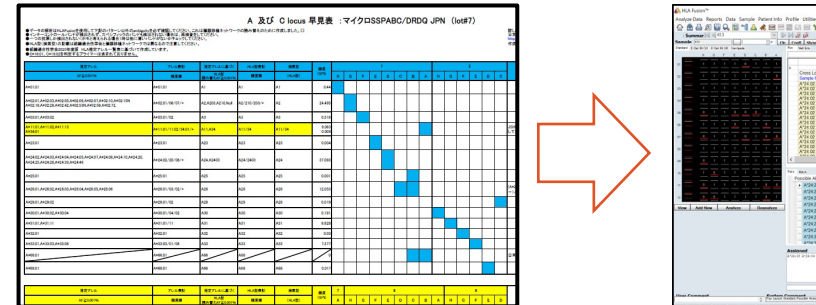

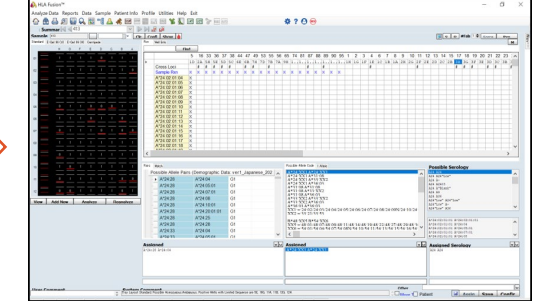

ワークシート

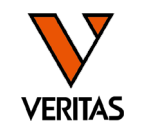

- 1枚目:各ウェルの増幅するPCR産物のサイズ(bp)
- 2枚目:検出できないアレル
- 3枚目~: 判定シート (バンドパターン)

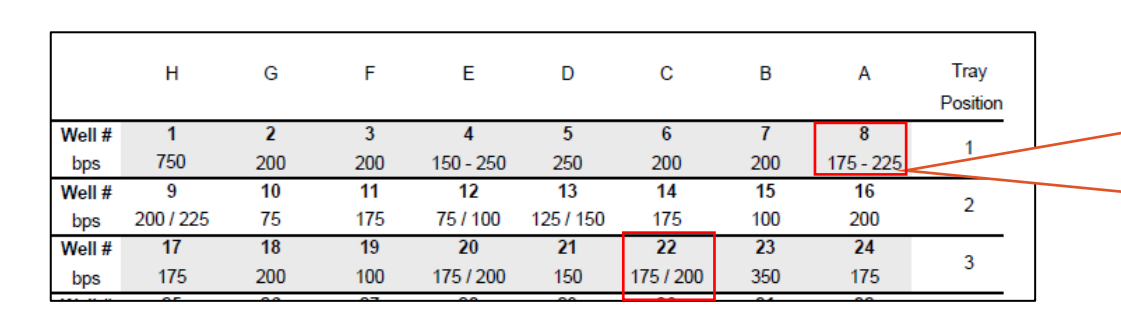

複数の長さの増幅産物が含まれる ウェルは「/」または「-」で示されます  $1A:175 \sim 225$  bp 3C:175 or 200 bp

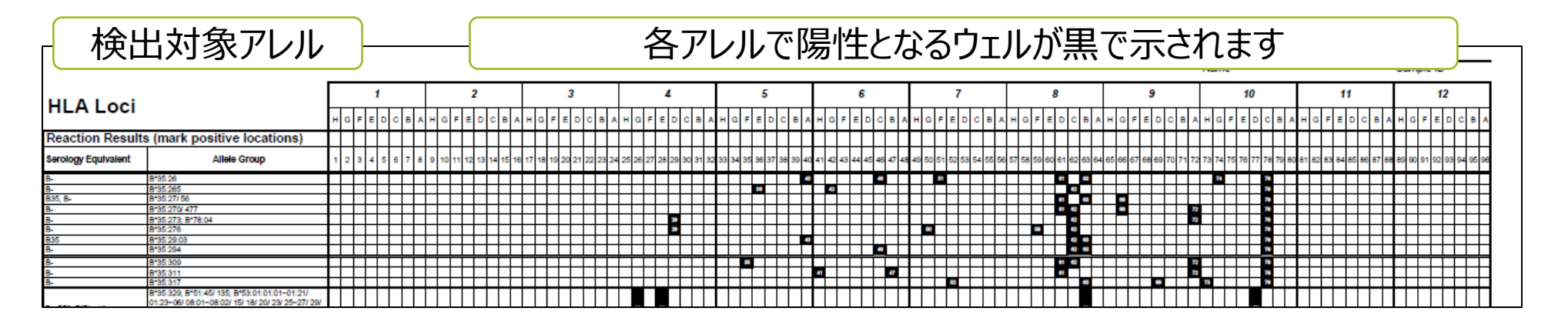

ワークシートのダウンロード方法

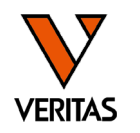

- One Lambdaウェブページからのダウンロード
	- ‒ <https://www.thermofisher.com/onelambda/wo/en/home.html>

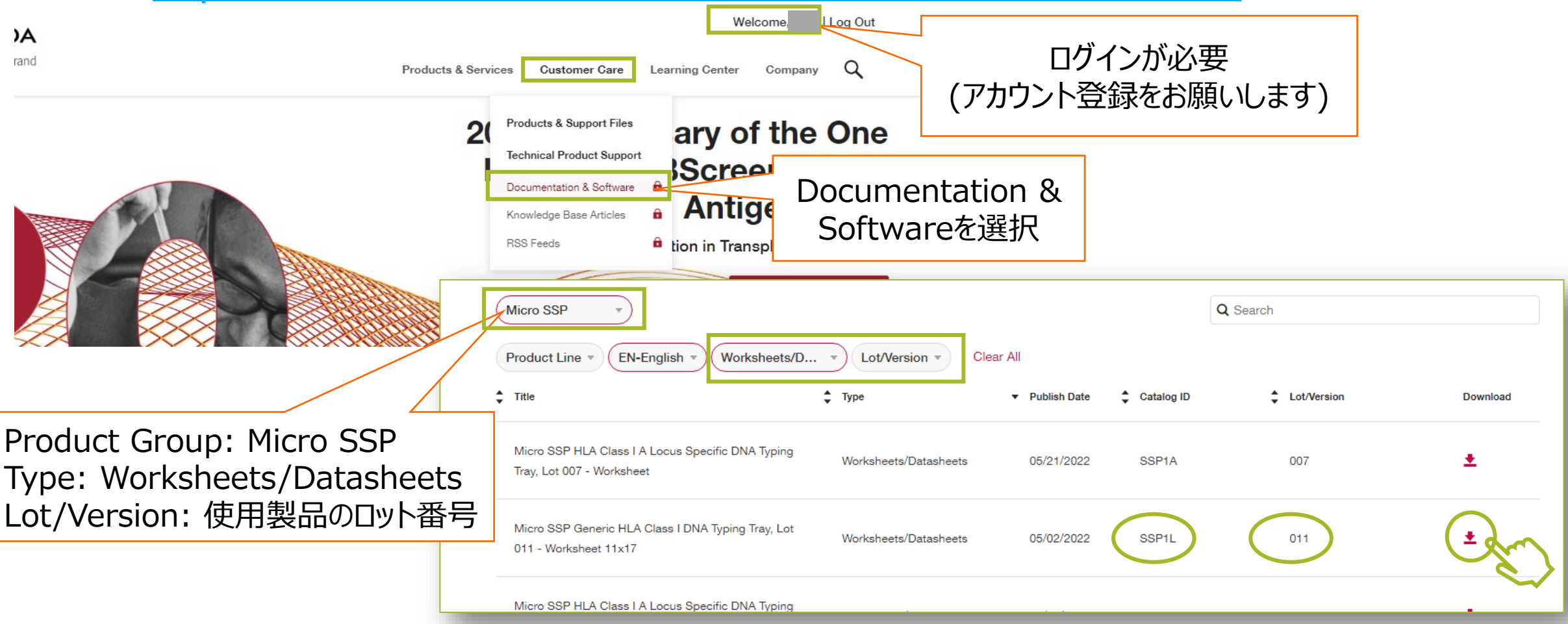

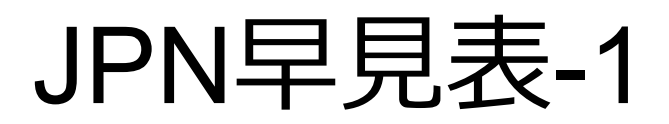

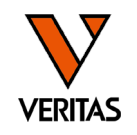

### • バンドパターンとJSHI推定アレルリストが記載

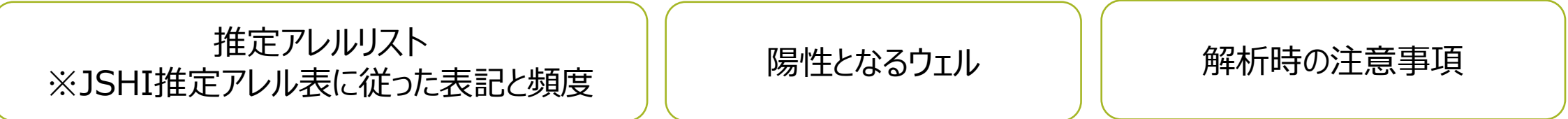

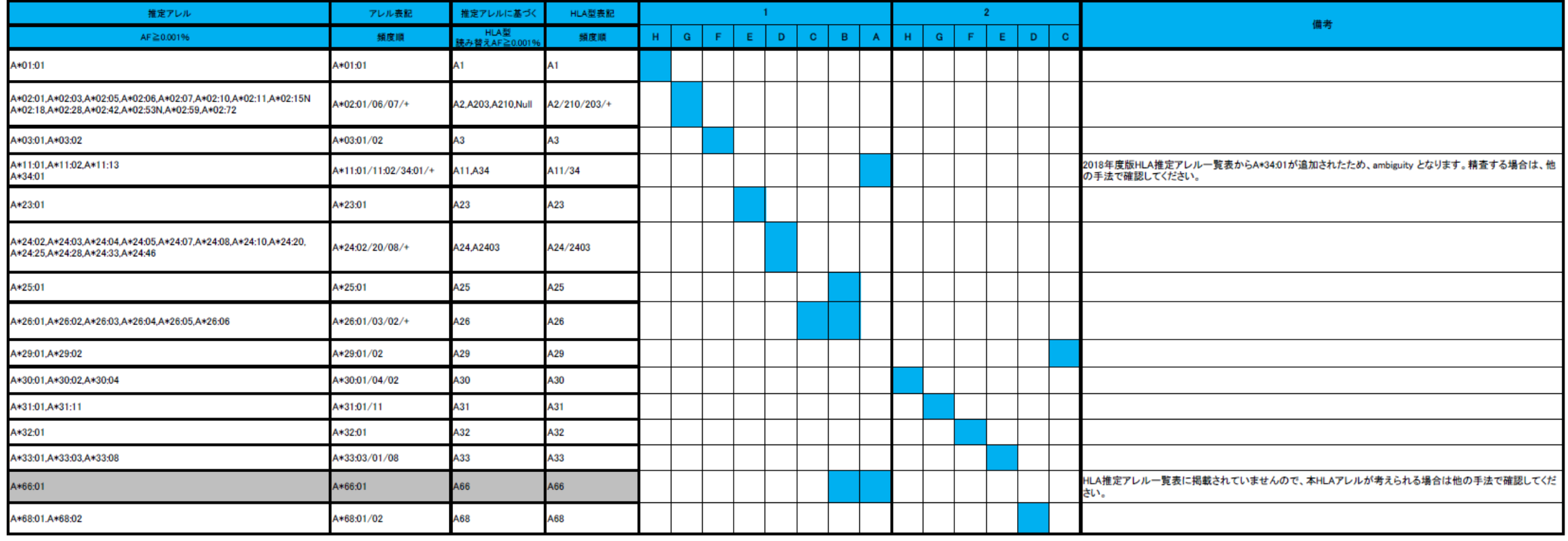

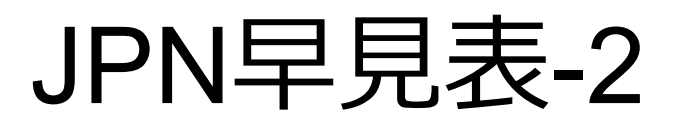

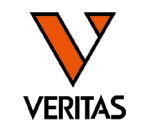

#### • DRB1/DRB345/DQは連鎖の確認もできる

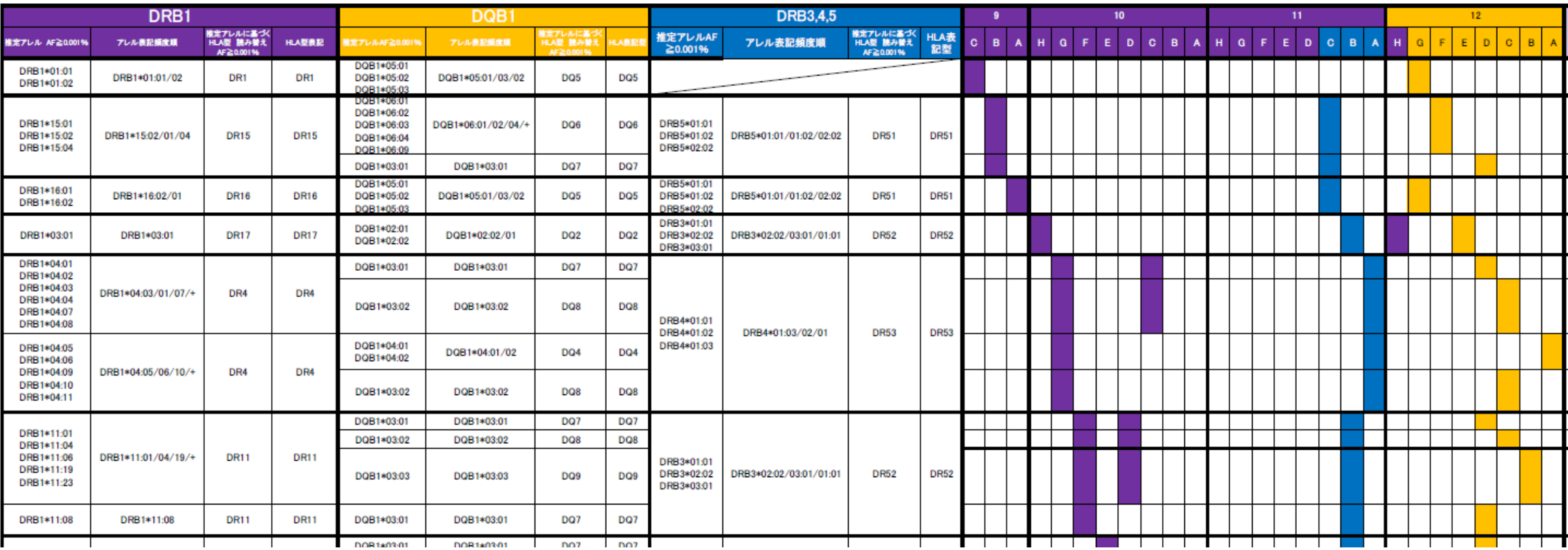

ワークシート、早見表の使い方

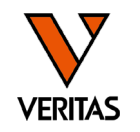

#### 陽性となったウェルのパターンと一致するアレルを見つける

#### 例:3A、3B、3G、4H、7B、7D、7Gが陽性の場合

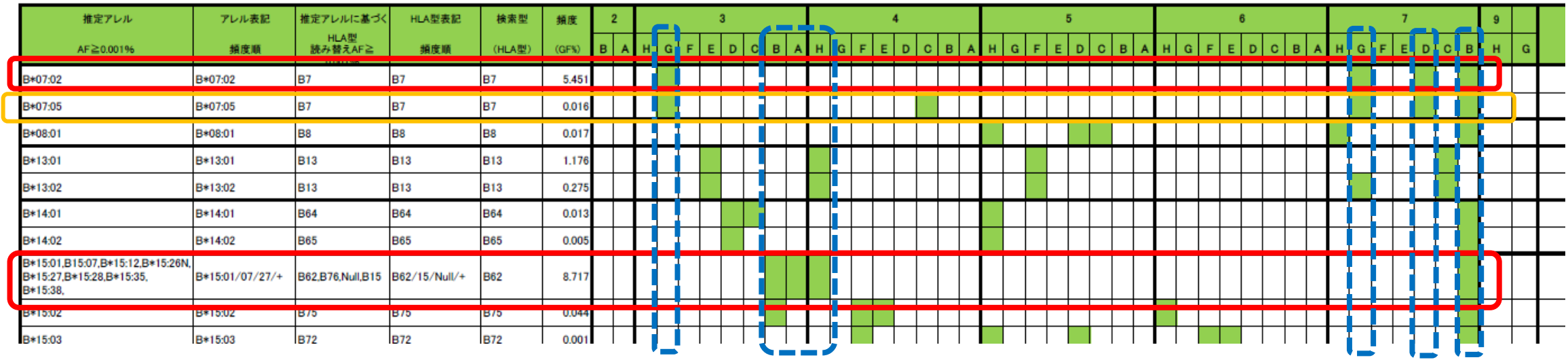

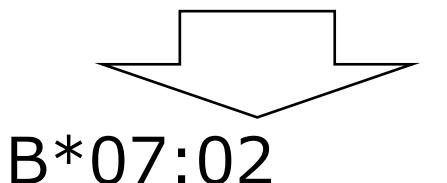

B\*15:01/07/27/+

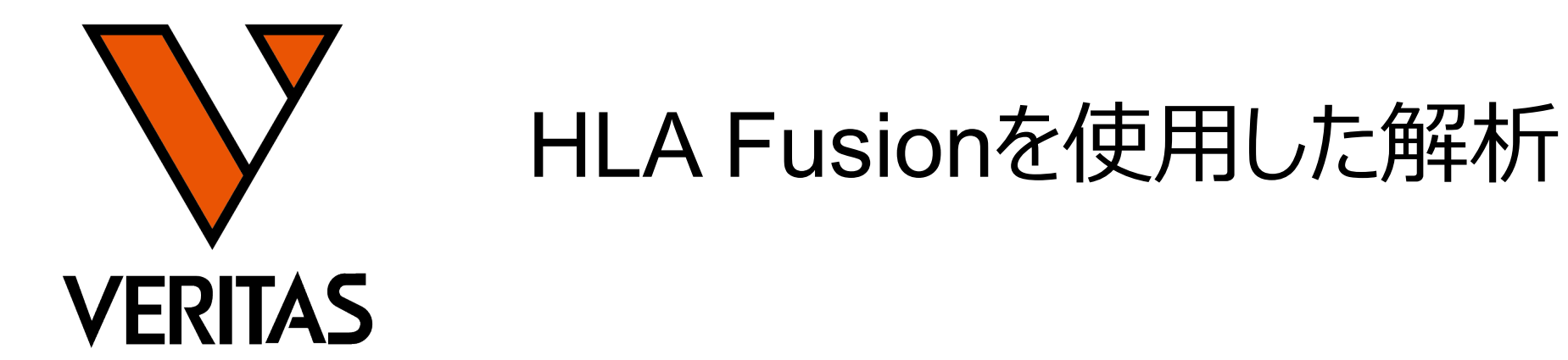

**Veritas Corporation** 

www.veritastk.co.jp

A GLOBAL BIOTECHNOLOGY MARKETING COMPANY

## HLA Fusionでの解析手順

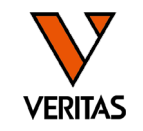

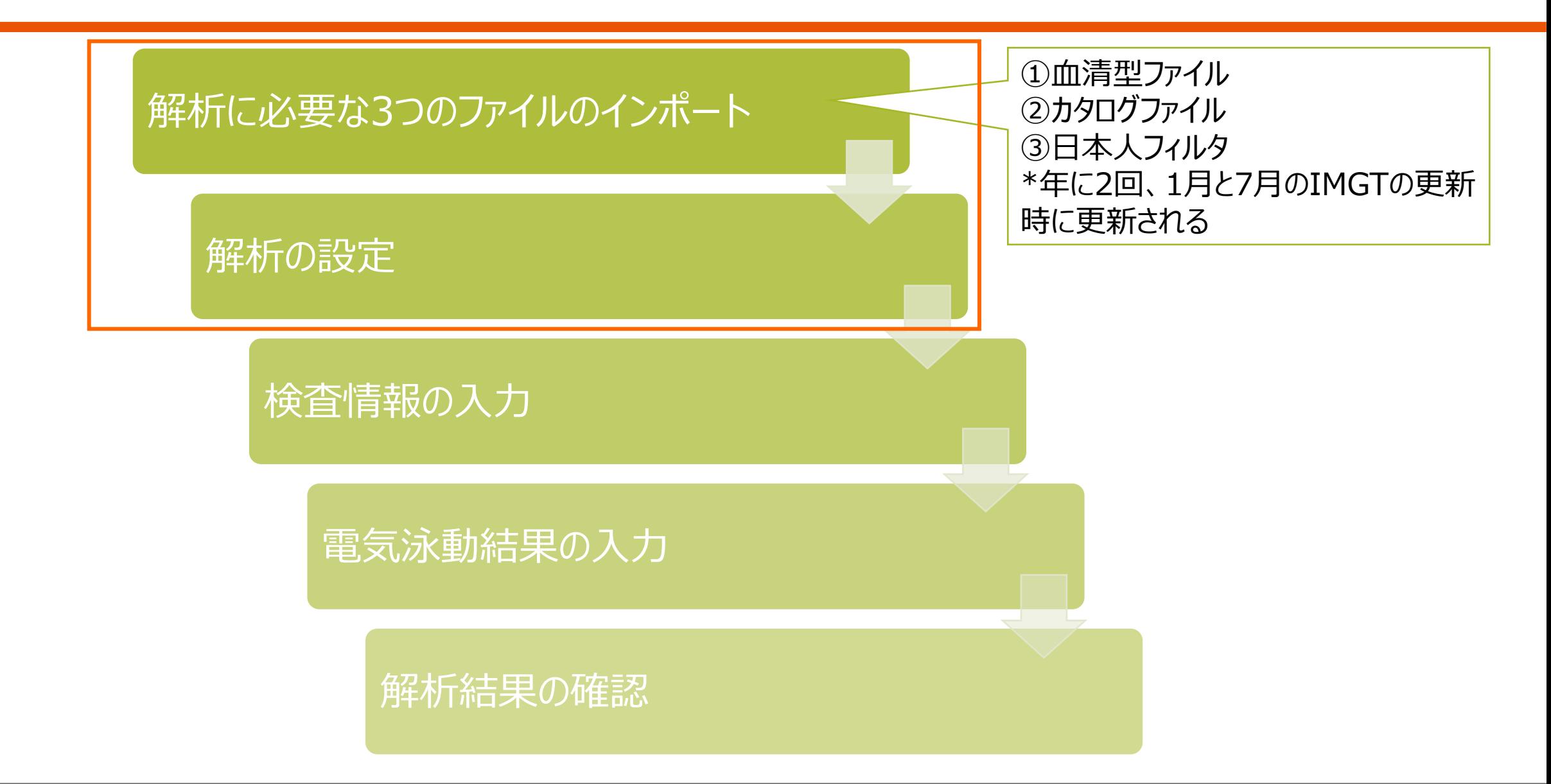

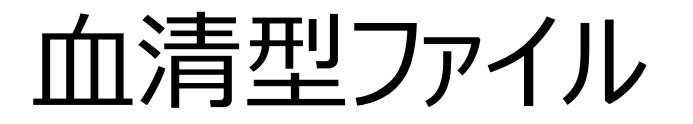

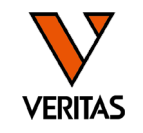

- IMGT(HLAのデータベース)に登録されている全ての血清型、アレル情報 を含む
- ファイル名の例: sero\_equivalent 2023July.csv
- 最新の血清型ファイルではA\*02:07は8桁、2019年のファイルでは6桁、 のように含まれるアレル情報が異なる

常に同じ | IMGTのバージョン

• 解析に使用する血清型ファイルによって、表示されるタイピング結果が異 なるため最新のファイルの使用が必須

sero\_equivalent\_2023July | sero\_equivalent\_2019July

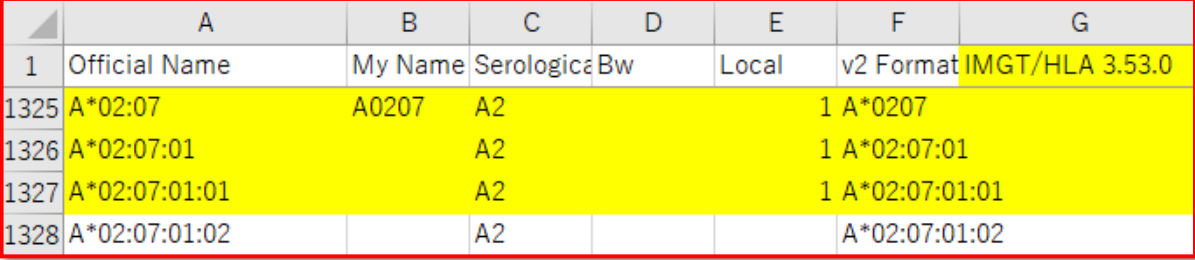

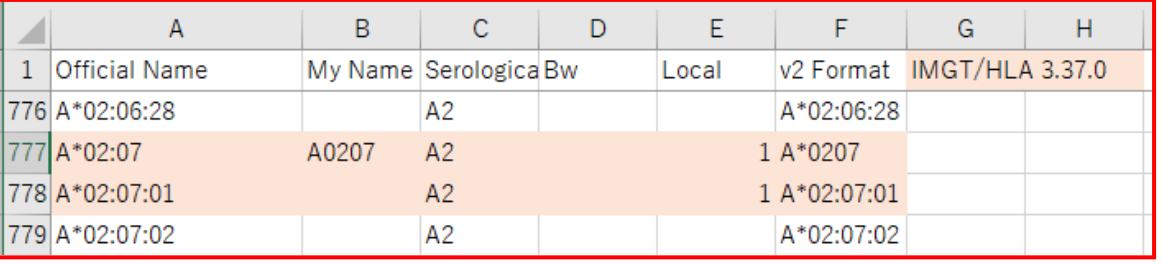

# カタログファイル

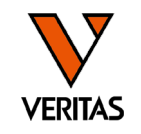

- 各ウェルに含まれるプライマー情報を含む
- 製品、ロットごとに作成される 製品ロット
- •ファイル名の例: SSP1A 007 02 cat 製品コード バージョン
- 血清型ファイルの更新と同時に更新 ‒ 更新時にバージョンの数字が1つずつ上がる

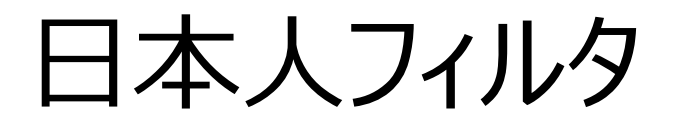

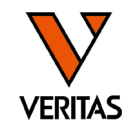

- 日本組織適合性学会(JSHI)発表のHLA 推定アレル一覧表を元に 弊社で作成
	- ‒ 推定アレル一覧表に含まれるか否かによって、G1~G3分類される

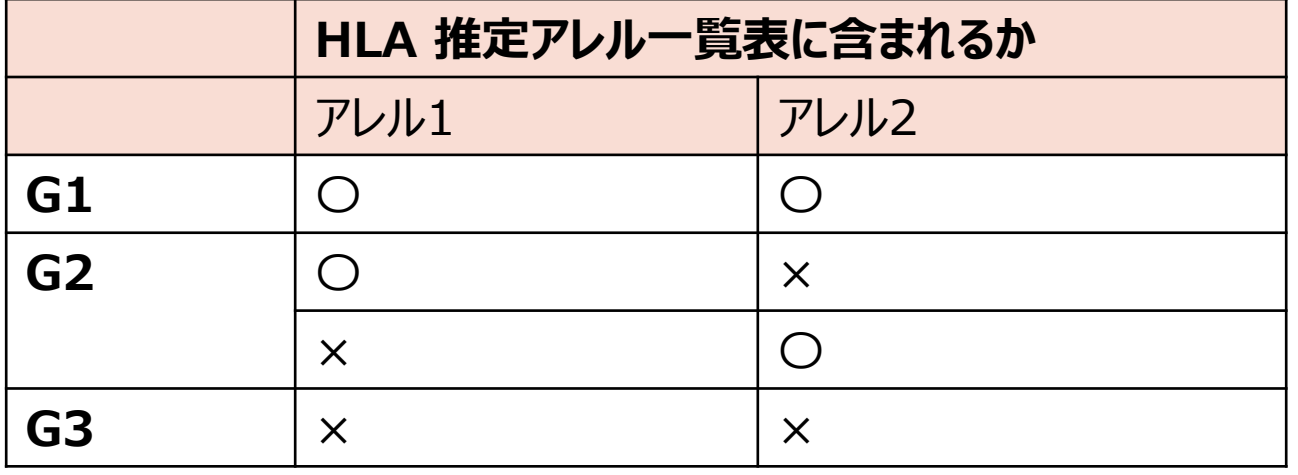

#### 推定アレル一覧表に含まれるアレルは青でハイライト表示

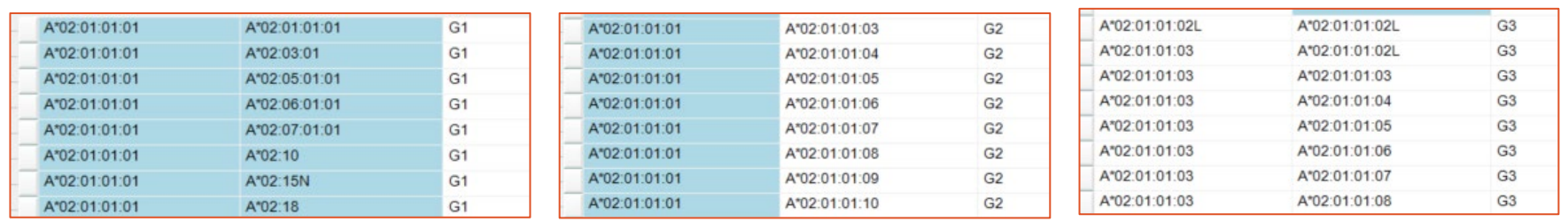

解析ファイルのバージョン

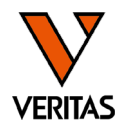

• 血清型ファイルと日本人フィルタやカタログファイルのバージョンが異なると、 G1に表示される結果が異なります

#### sero\_equivalent\_2023July

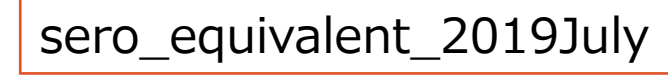

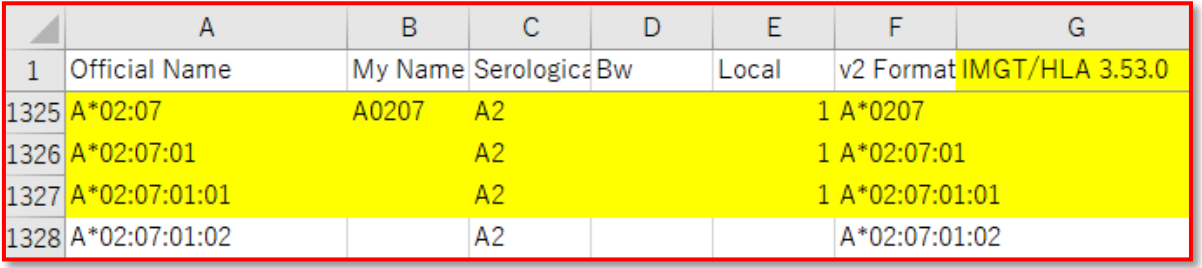

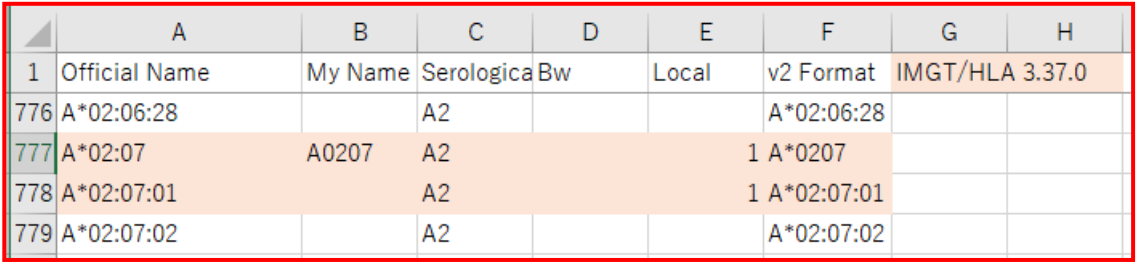

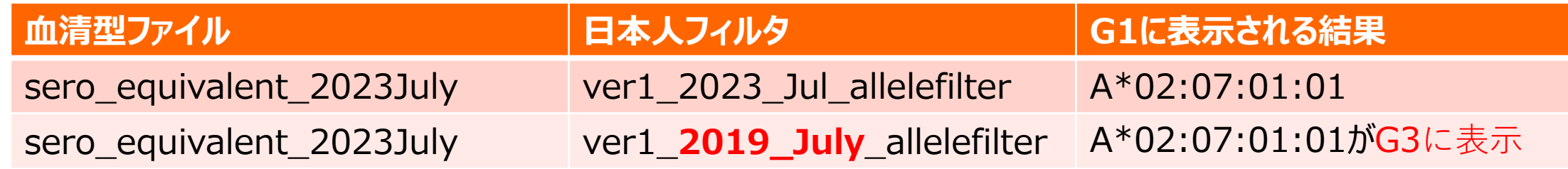

必ず最新版の解析ファイルの使用をお願いします

解析ファイルのバージョンの確認方法

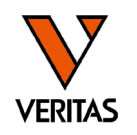

#### Fusion<sup>®</sup> Home А

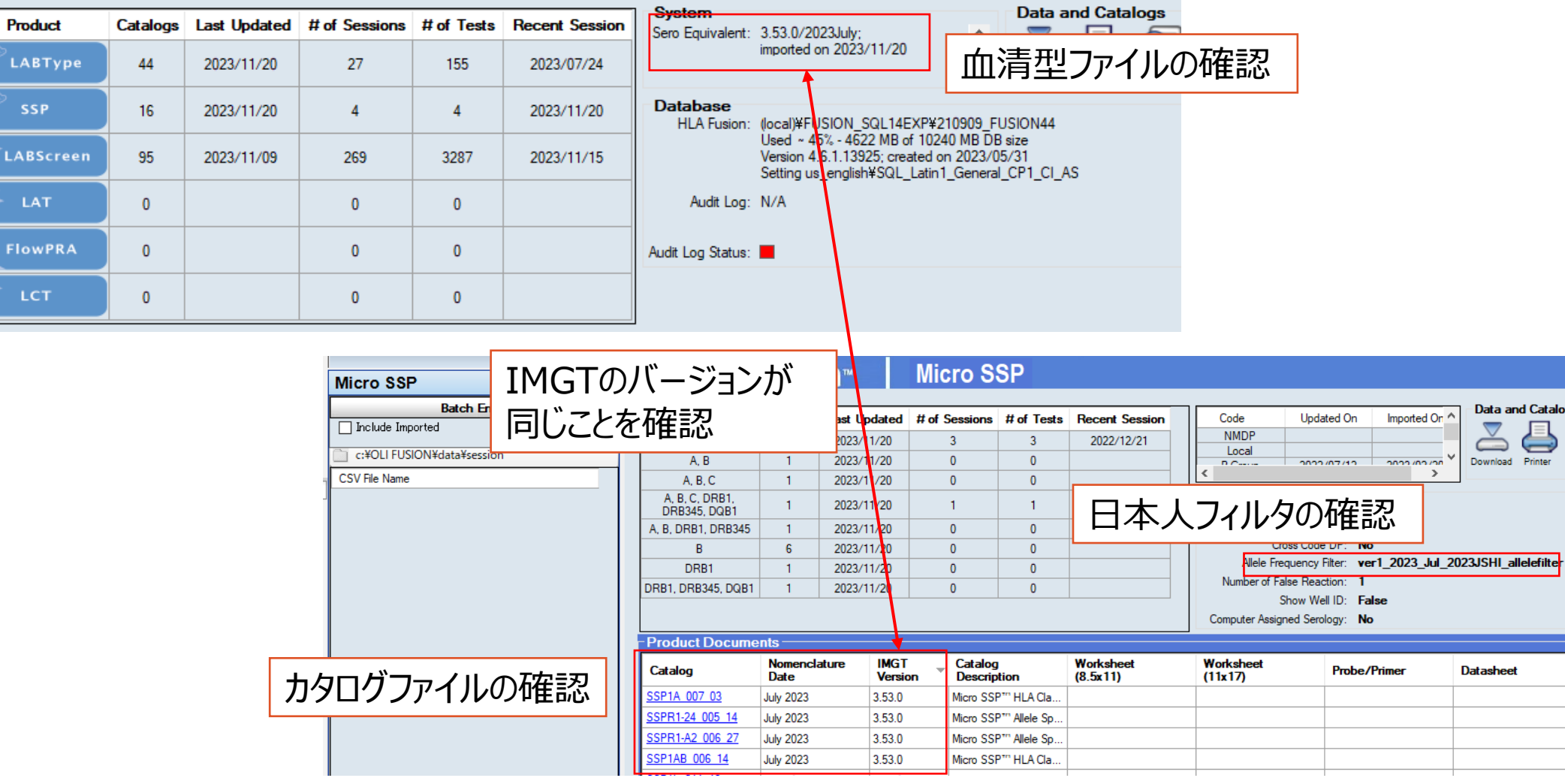

 $\frac{1}{\sqrt{2}}\frac{1}{\sqrt{2}}$ 

解析ファイルのダウンロード方法-1

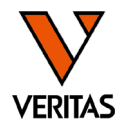

- 解析に必要な3つのファイルはベリタスのホームページに掲載しております
- 血清型ファイル、日本人フィルタ

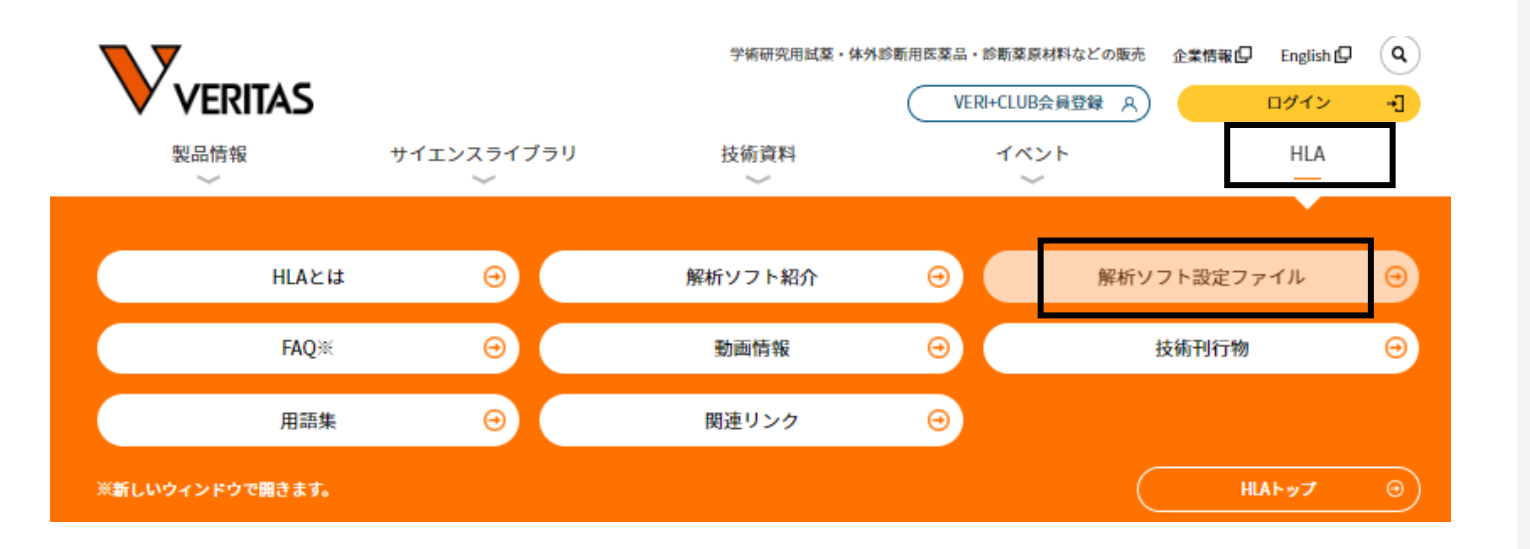

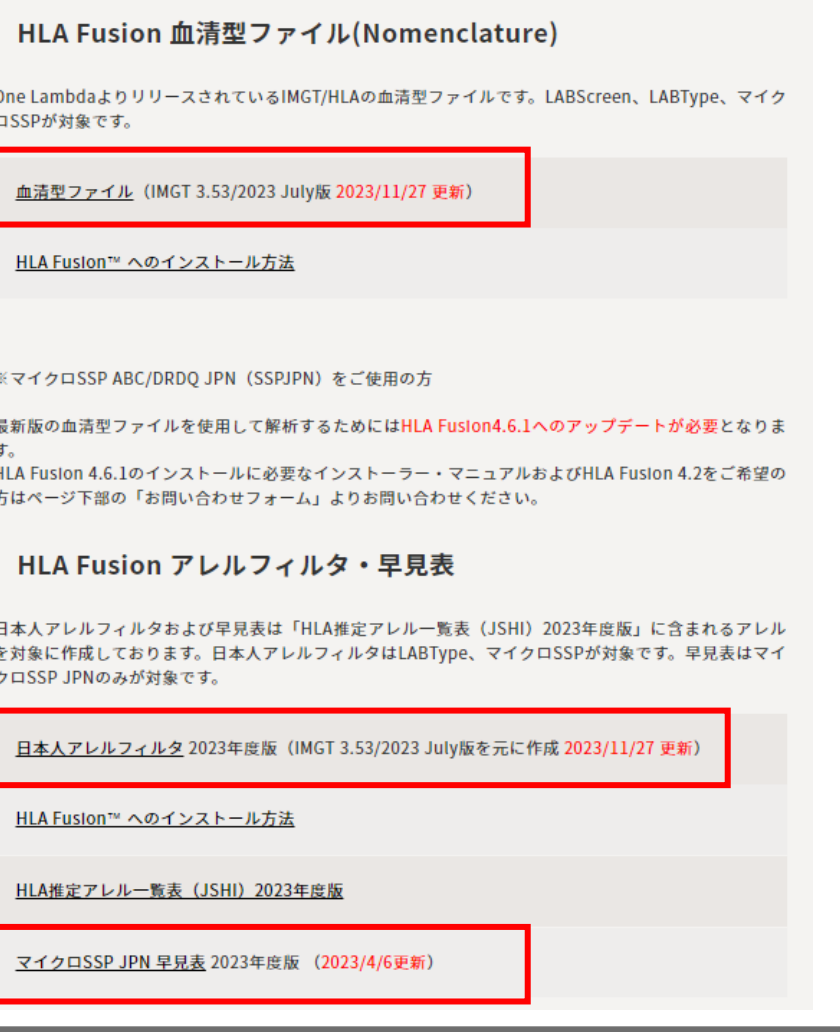

解析ファイルのダウンロード方法-2

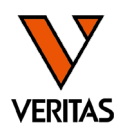

- カタログファイル
	- ‒ 主な製品のみ掲載しております
	- ‒ 掲載していない製品は、One Lambdaのホームページより取得をお願いします

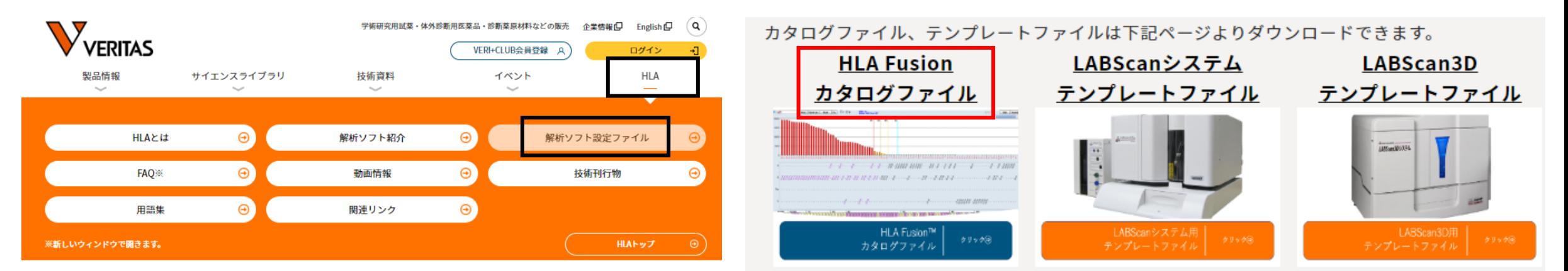

<mark>マイクロSSPカタログファイル</mark>(2023 July版 血清型ファイルに対応)<br><u>マイクロSSP ABC/DRDQ JPN</u> マイクロSSP AB/DR <u>マイクロSSP Class 1 Generic Typing kit</u><br>マイクロSSP Class 2 Generic T<u>yping kit (DRB/DQB)</u>

ファイルのインポート方法

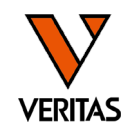

- 解析用ファイルのインポート方法の動画を公開しています
- [https://www.veritastk.co.jp/sciencelibrary/learning/hla-video](https://www.veritastk.co.jp/sciencelibrary/learning/hla-video-compilation.html)[compilation.html](https://www.veritastk.co.jp/sciencelibrary/learning/hla-video-compilation.html)

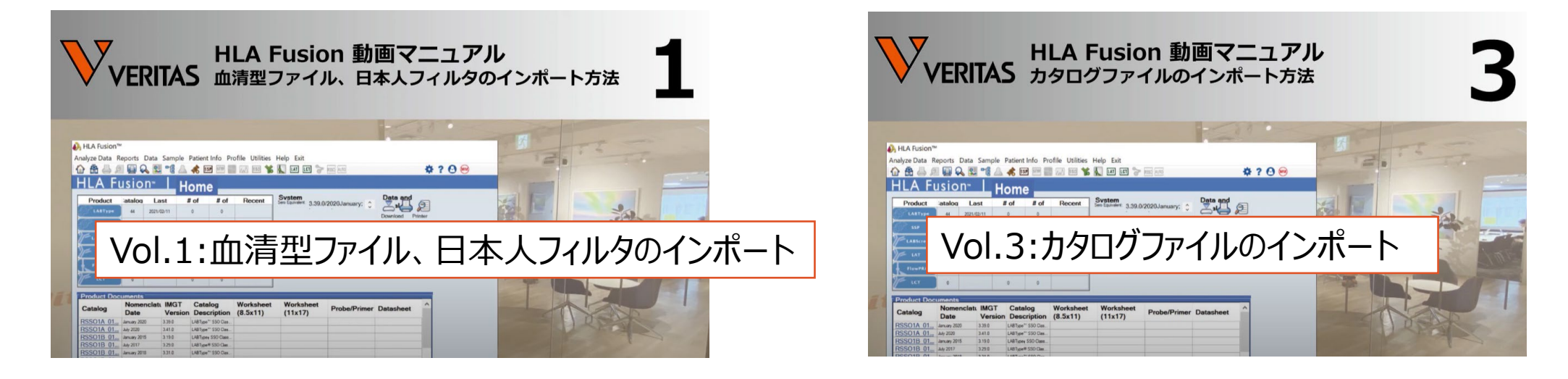

解析ファイルは年に2回、更新をお願いします

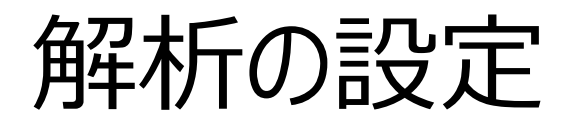

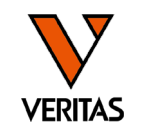

- 日本人フィルタはインポート後に解析に使用するための設定が必要
- Utilities>Molecular Product Configuration>Molecular Analysis **Configuration** MicroSSP Analysis Configuration

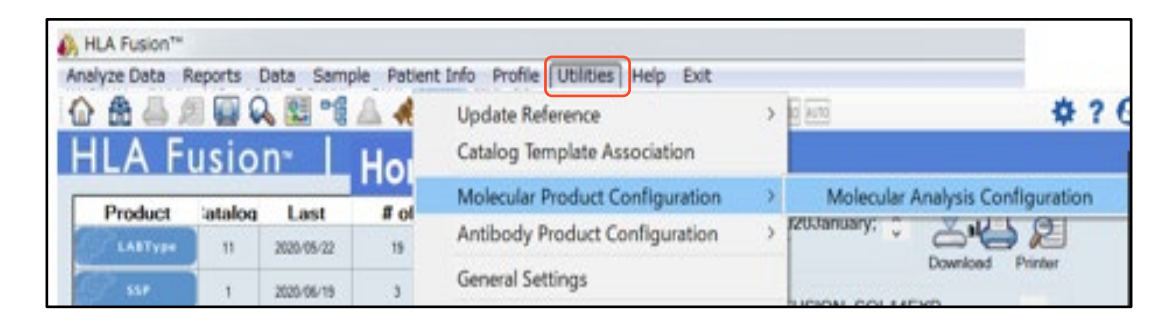

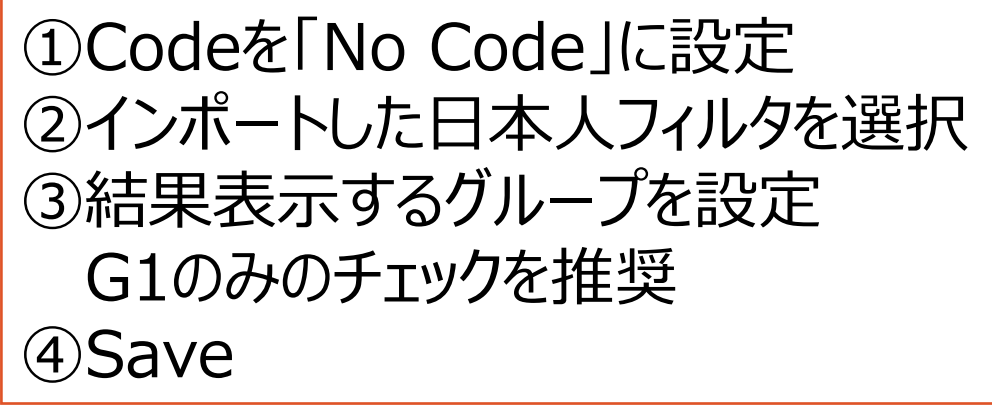

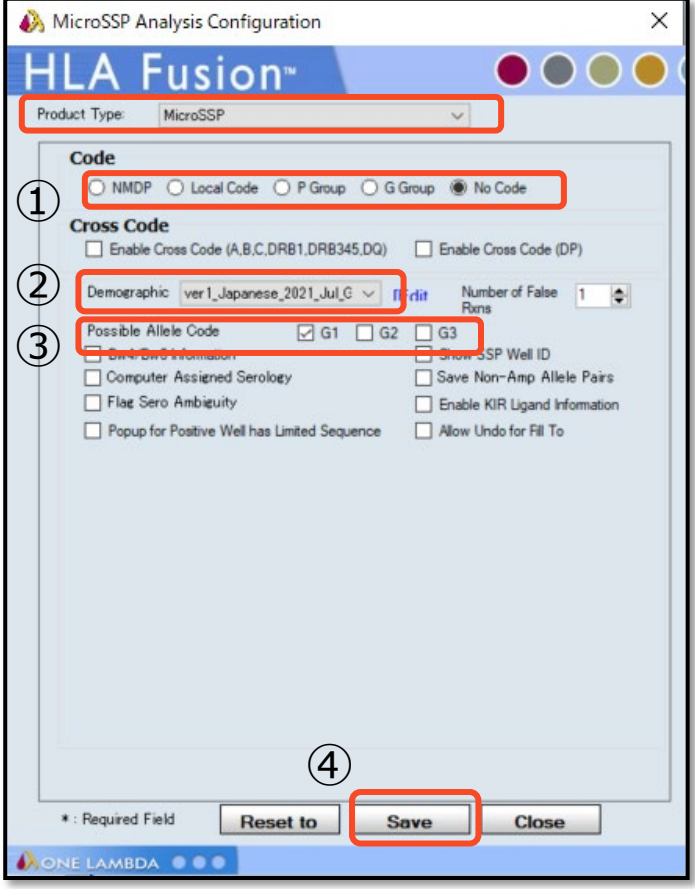

# 結果表示(Nullの表示:QCWSの指摘事項)

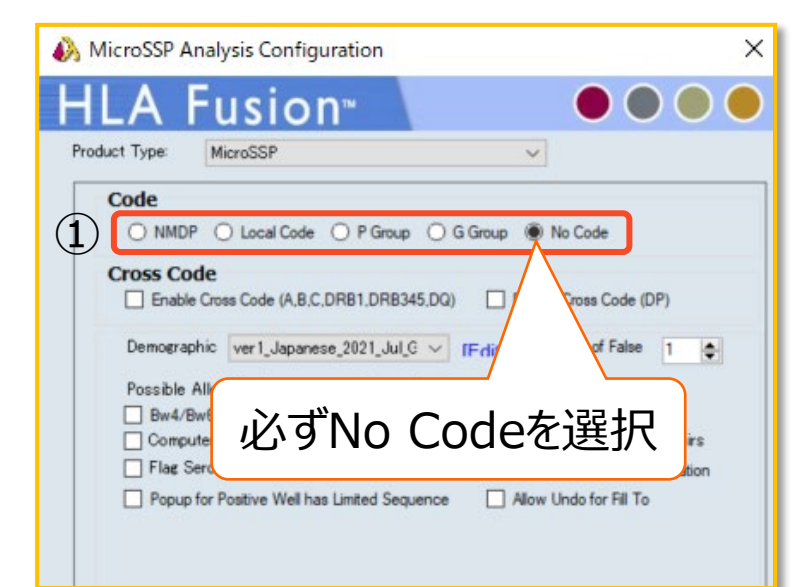

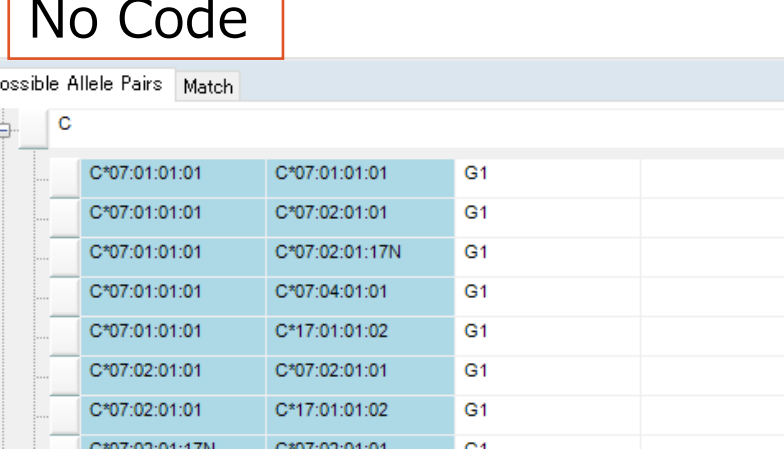

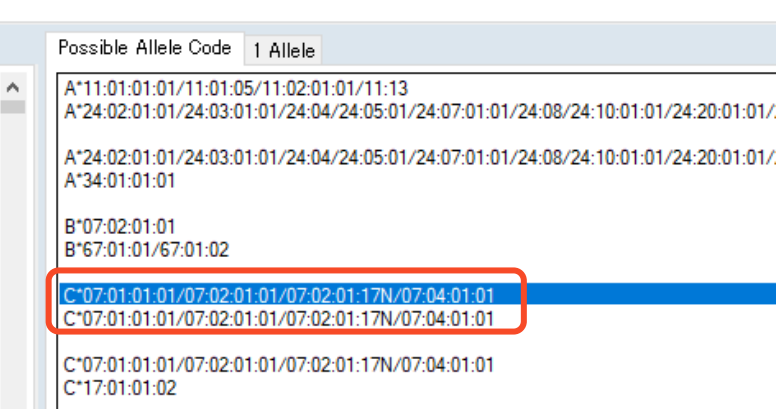

#### NMDP Code

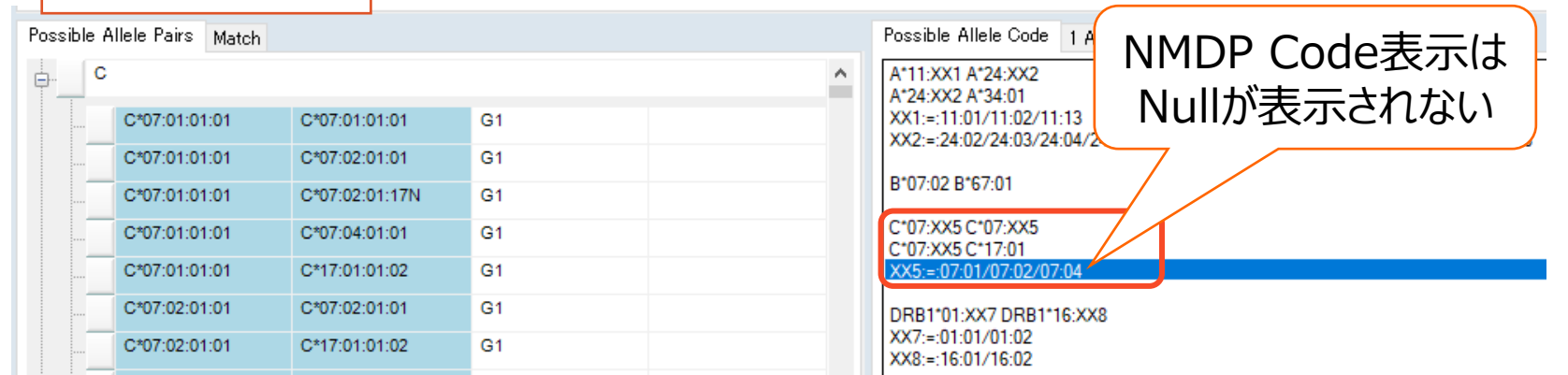

**VERITAS** 

結果表示(Ambiguityの表示)

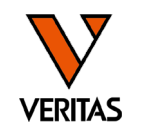

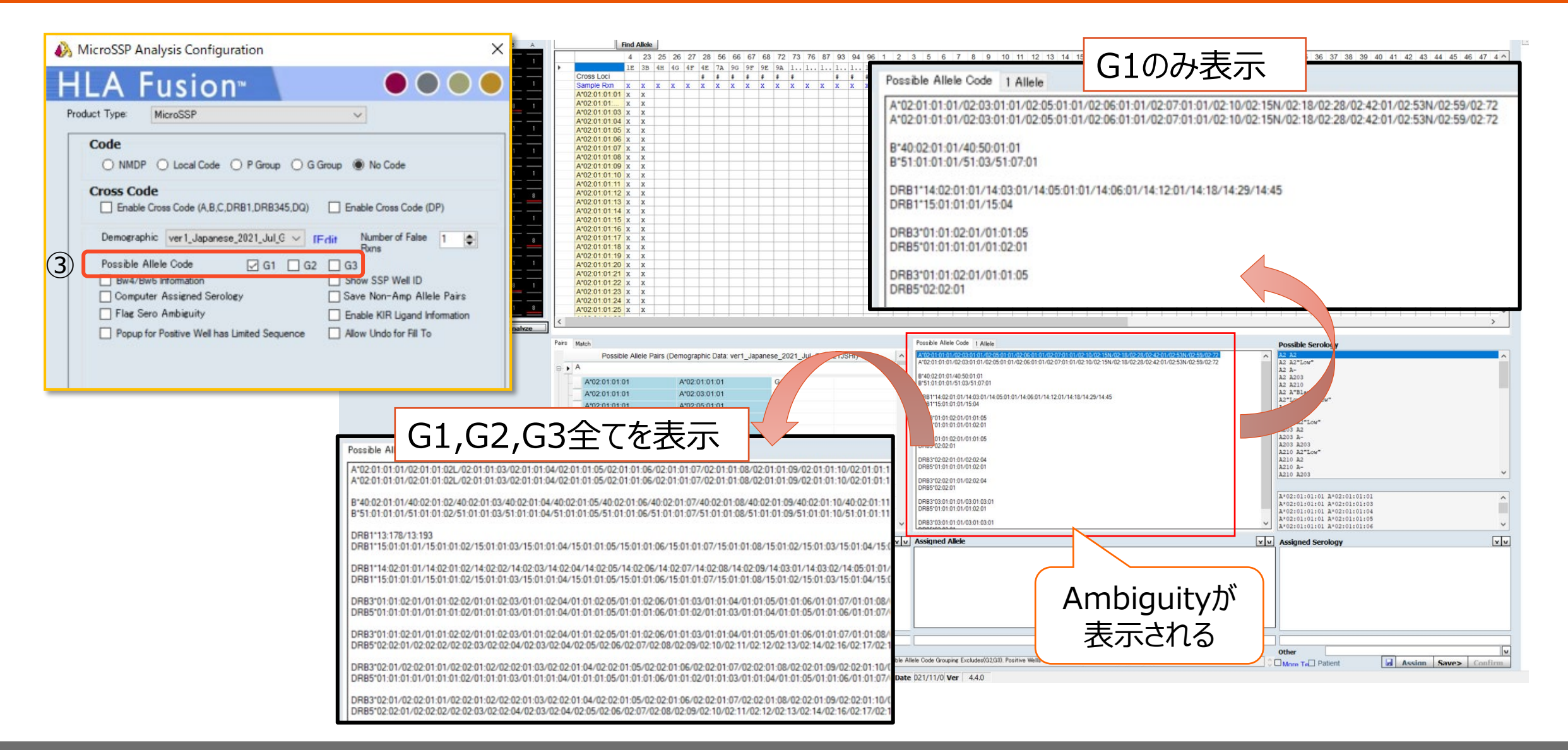

## HLA Fusionでの解析手順

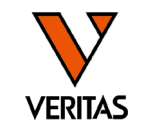

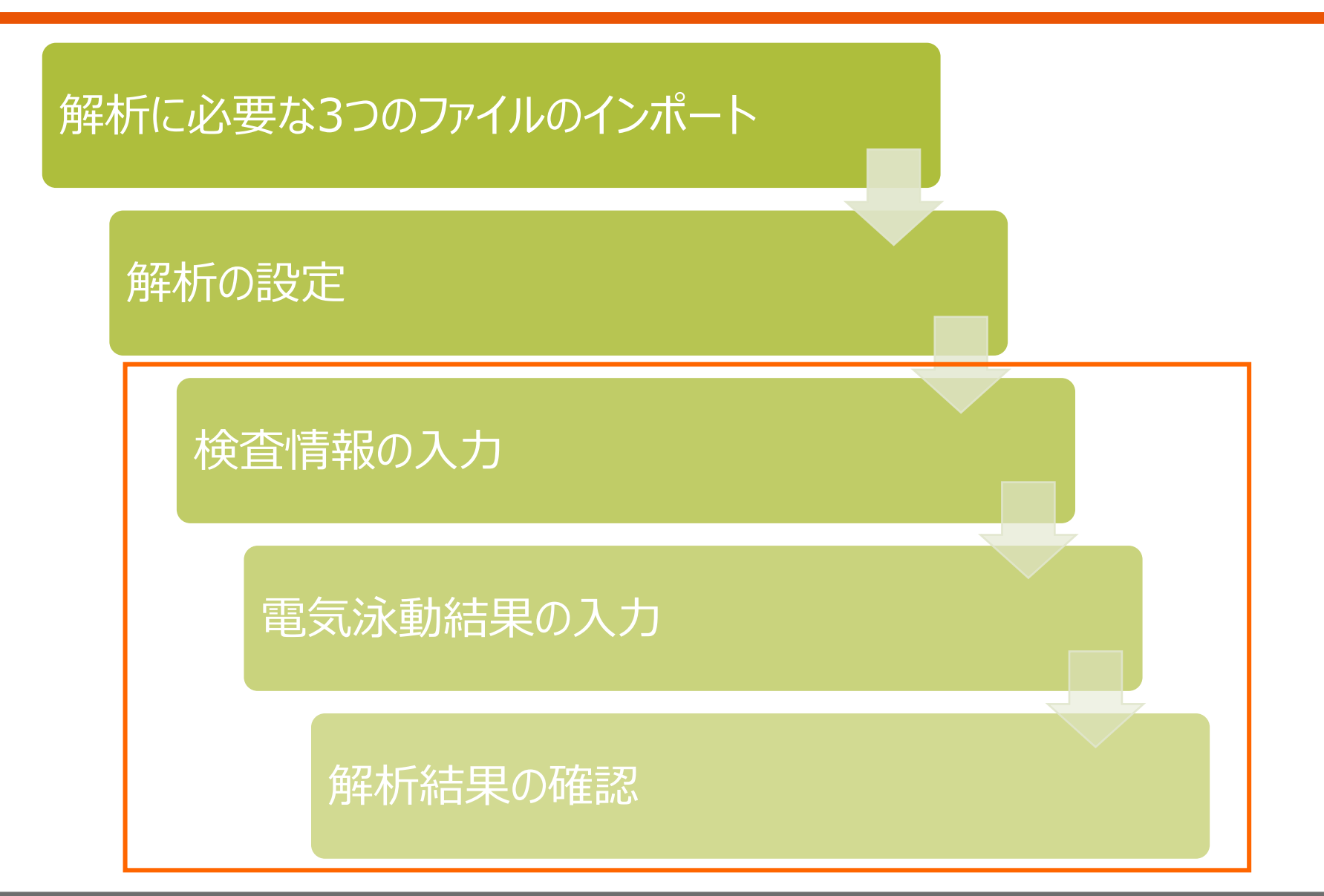

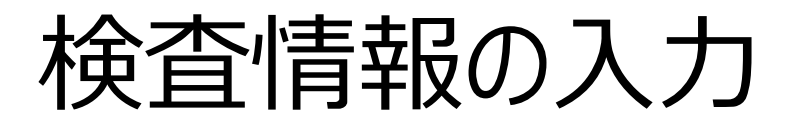

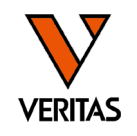

• TOP画面からSSPのアイコン(どちらでも可)をクリック

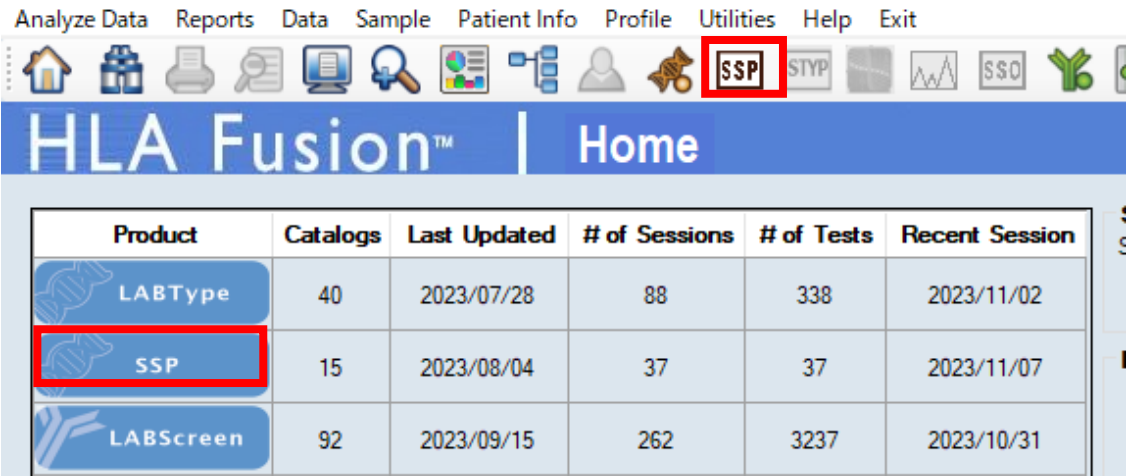

• 左上の「Batch Entry」のボタンをクリック

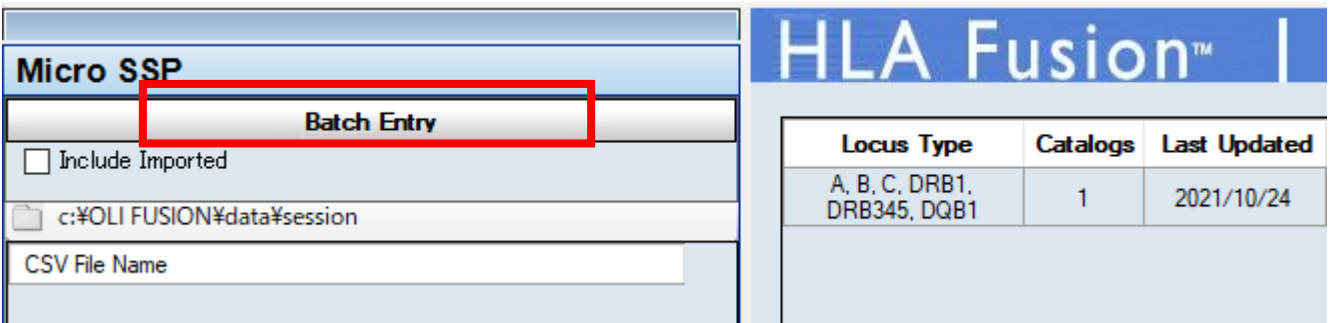

検査情報の入力

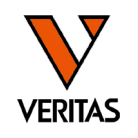

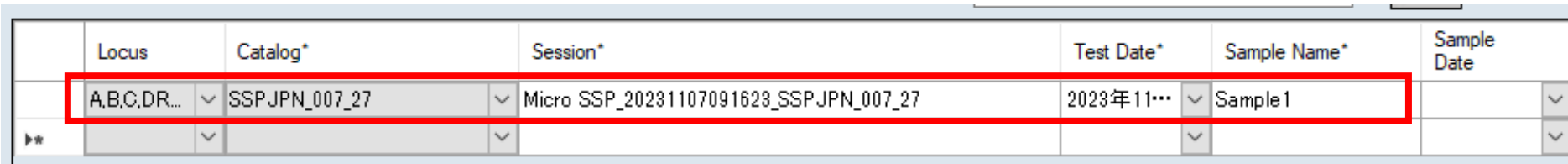

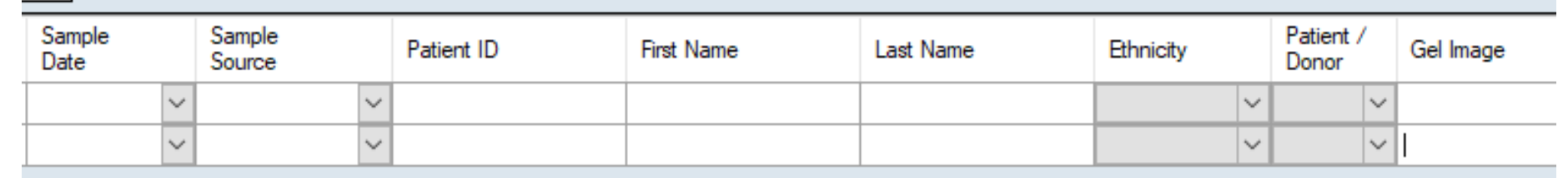

- 赤枠内は必ず入力
	- ‒ タイピング対象ローカス(プルダウンより選択)
	- ‒ カタログファイル(プルダウンより選択)
	- ‒ Session名(自動で入力される、必要に応じて編集)
	- ‒ Test Date
	- ‒ Sample Name
- 入力後はNextをクリック

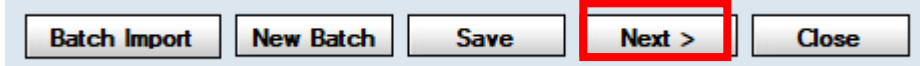

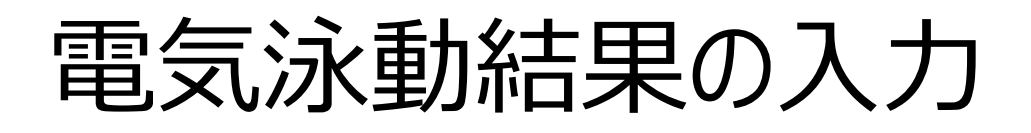

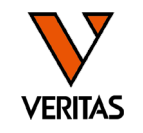

#### • 目視判定の結果を入力(0/1/8)

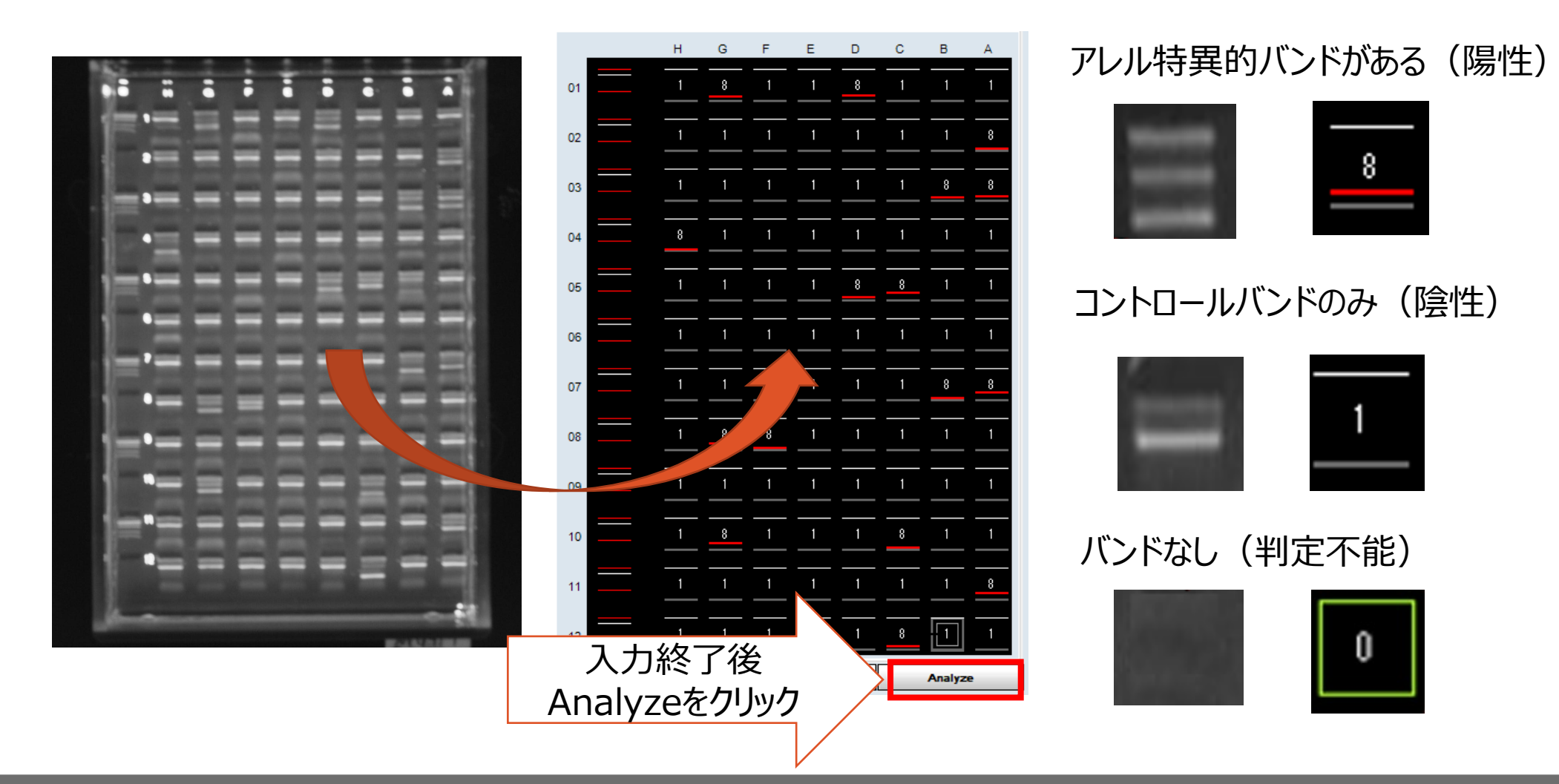

ゲルの目視判定

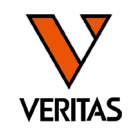

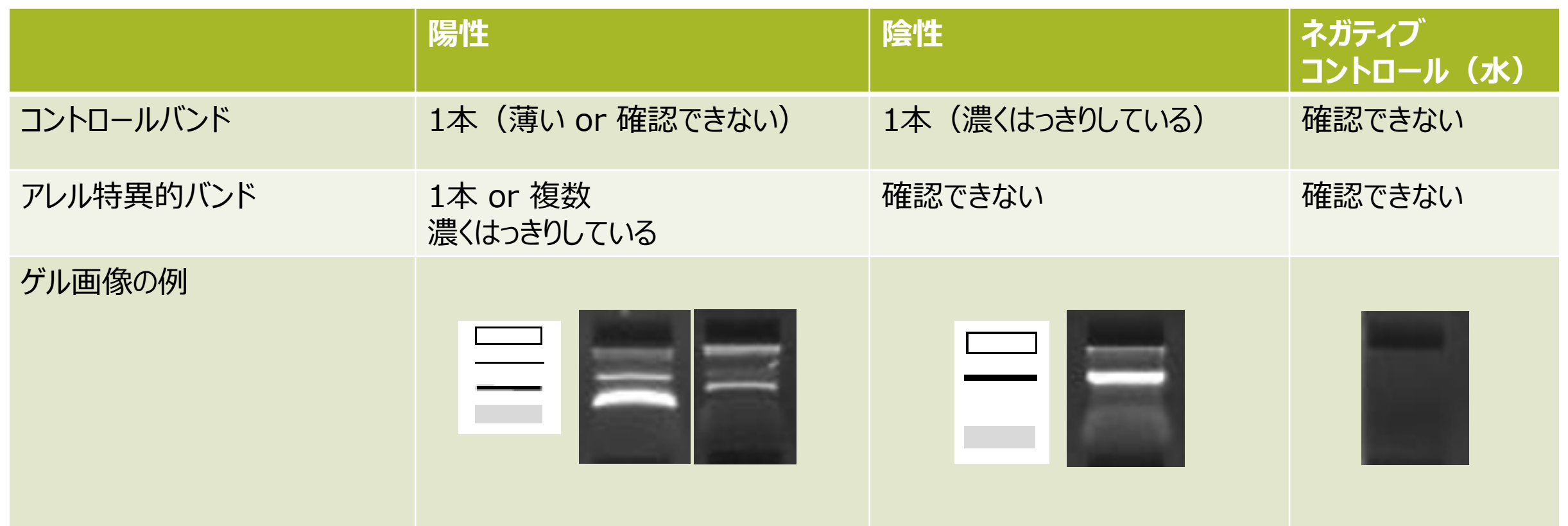

ゲルの作製条件、泳動条件、撮影条件に依存します プレート全体(ウェル全体)を見て判定してください

サイズマーカーの活用

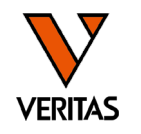

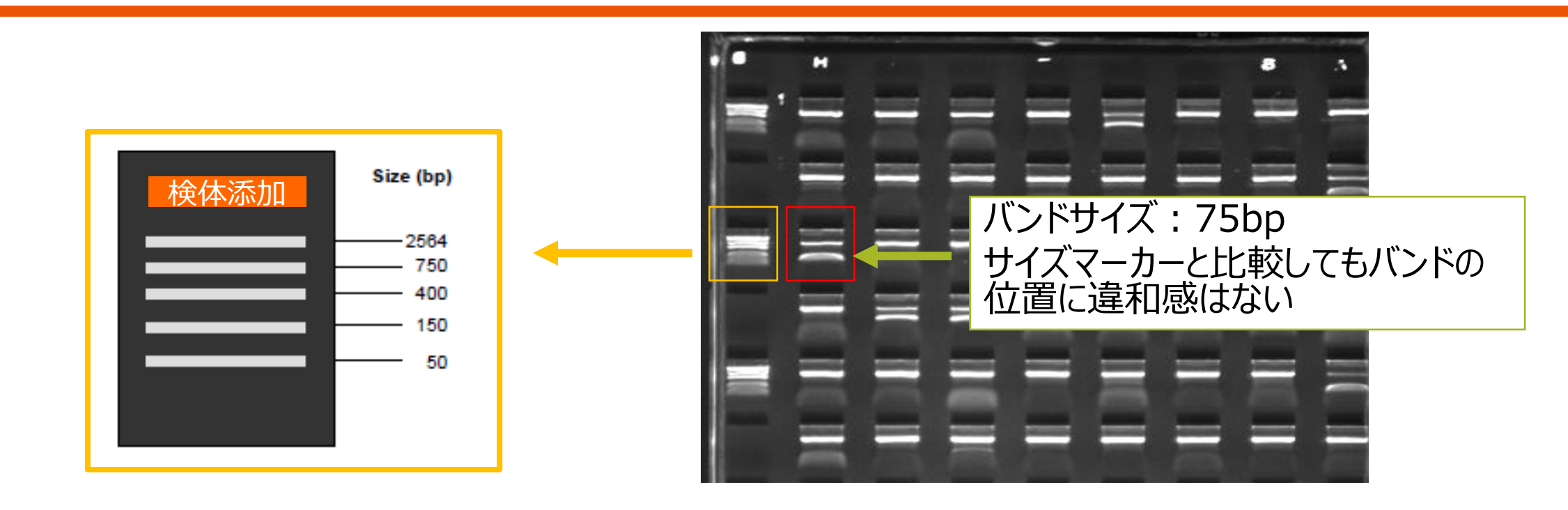

サイズマーカーとは:5種類の大きさのDNAが含まれている試薬 検体のWellのバンドの位置が正しいことを確認する指標になる bpサイズの数字が大きいほどDNAの重さは重い →泳動距離は短い

→バンドが出現する場所は検体を添加した場所に近い

## 解析結果の確認

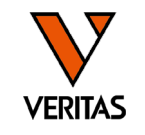

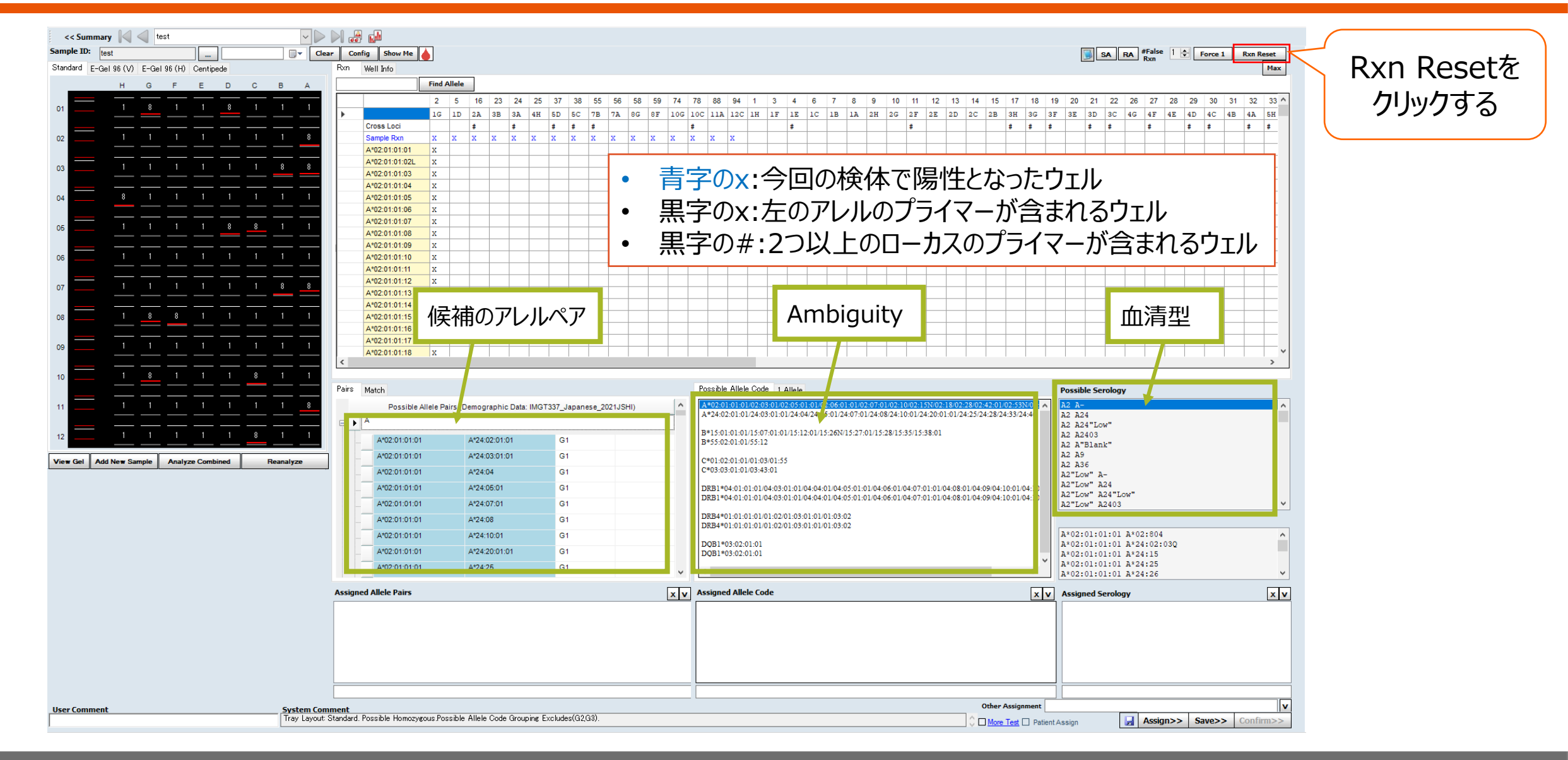

## Possible Serologyの表示

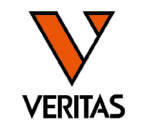

- WHOで定義されている抗原名のみ表示
- Cw12,Cw14などは日本独自で命名された抗原名のため表示されない
- 抗原名がないアレルは"blank"や"ー"として表示

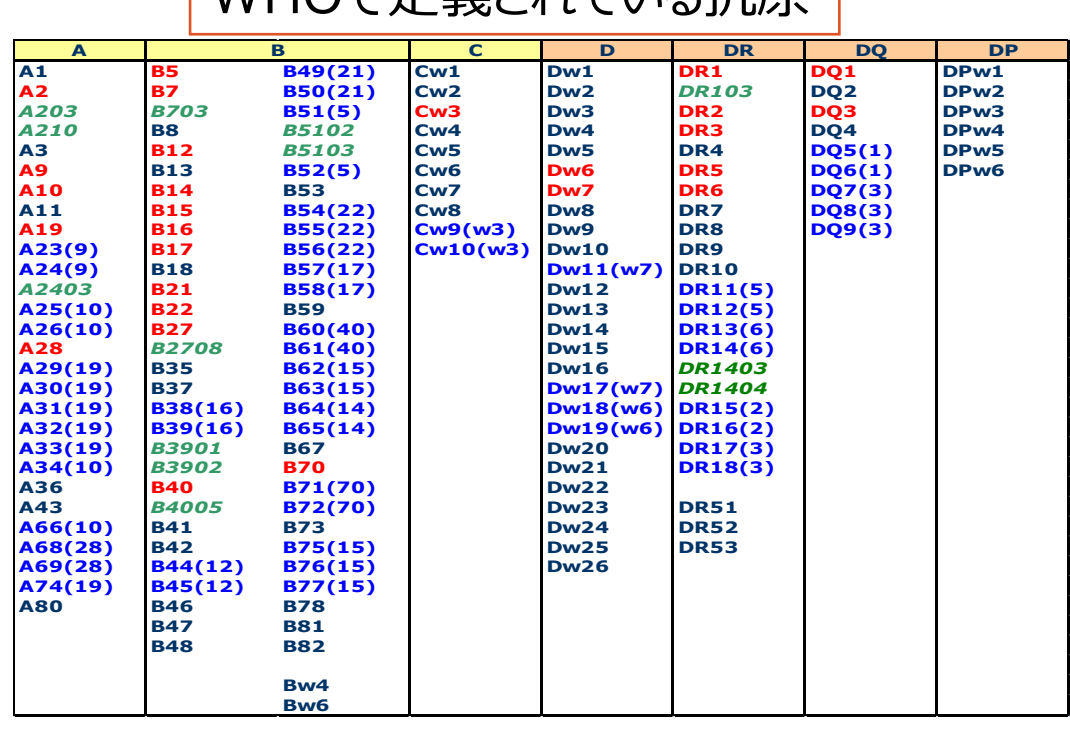

WHOで定義されている抗原

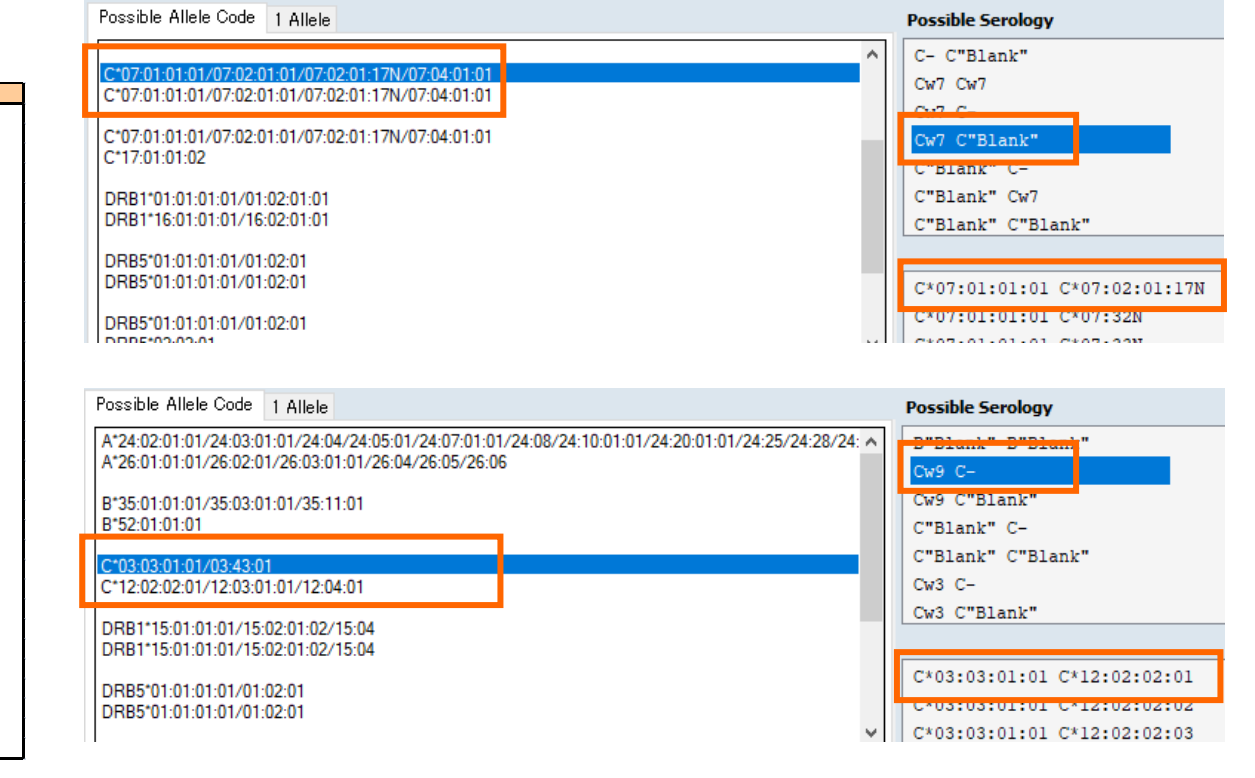

# 解析結果の記録

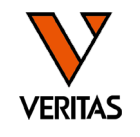

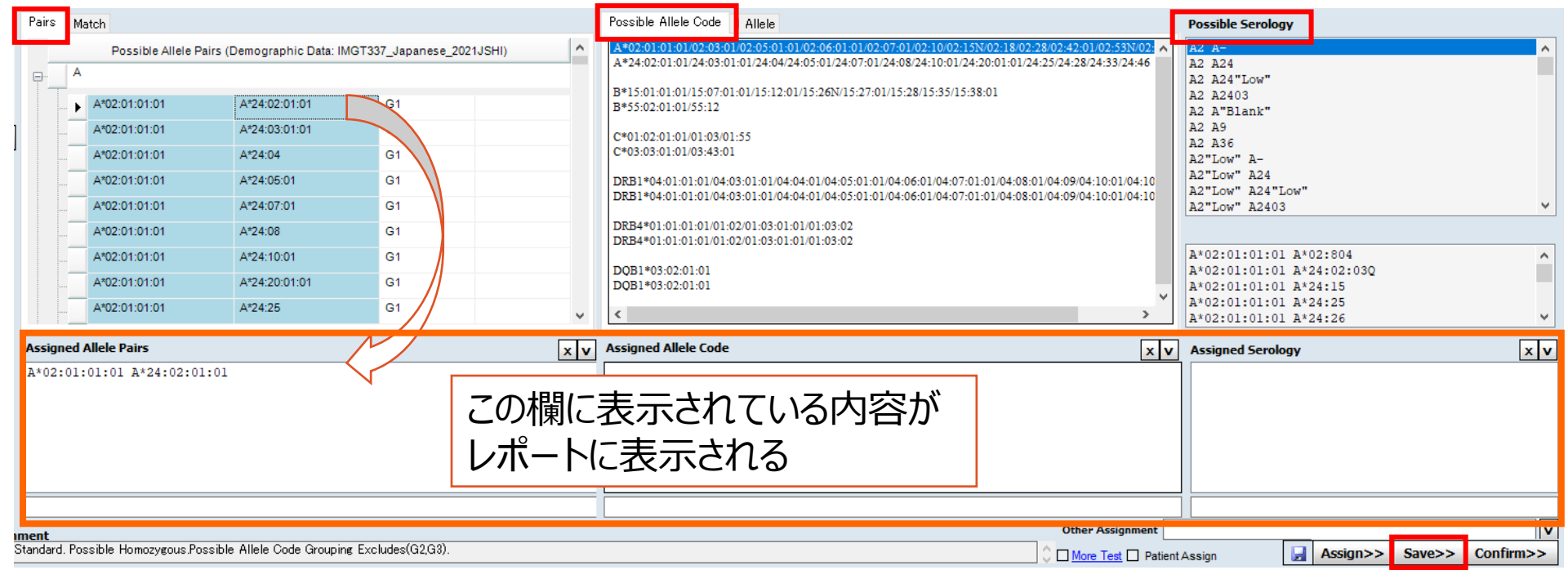

- 各タブよりタイピング結果をダブルクリックし、Assignedの欄に入力されたことを 確認
	- Pairsタブ
	- (必要に応じて) Allele Codeタブ、Possible Serologyタブ
- 解析終了後はSaveで保存して終了

# 血清型のAmbiguity (QCWSの指摘事項)

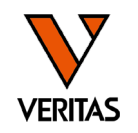

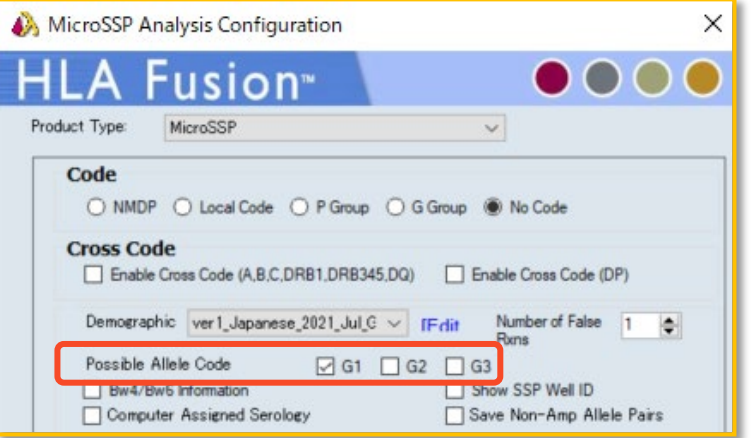

- G1のみ表示に設定
- "Possible Allele Code"の欄に2組のペアが表示さ れる場合は、2桁(血清型)でのAmbiguityが存在
- 早見表を再度確認し、報告漏れがないように注意

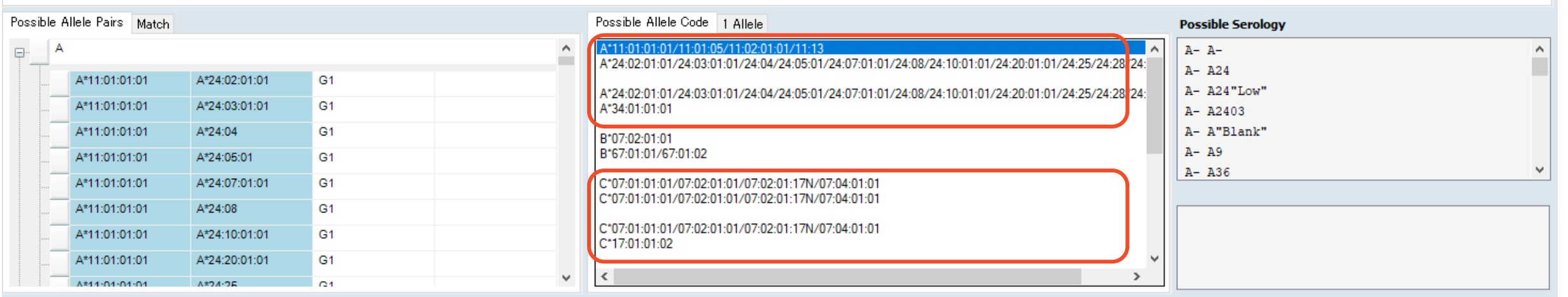

ハプロタイプの確認(日本人の場合)

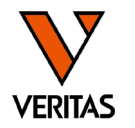

• HLA研究所様のホームページ

[https://hla.or.jp/med/haplo\\_tools/](https://hla.or.jp/med/haplo_tools/)

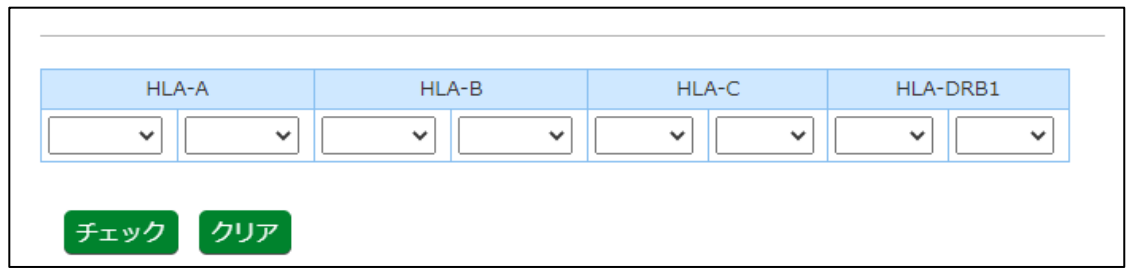

• 造血幹細胞移植情報サービス

[https://www.bs.jrc.or.jp/bmdc/donorregistrant/m2\\_03\\_00\\_statistic](https://www.bs.jrc.or.jp/bmdc/donorregistrant/m2_03_00_statistics.html) [s.html](https://www.bs.jrc.or.jp/bmdc/donorregistrant/m2_03_00_statistics.html)

ドナー登録者のハプロタイプ頻度 (A-B-C-DRB1)

• 地域別一覧(全国上位100タイプ) [Excel : 79KB] | | | | | | |

## DR-DQの連鎖の確認(日本人の場合)

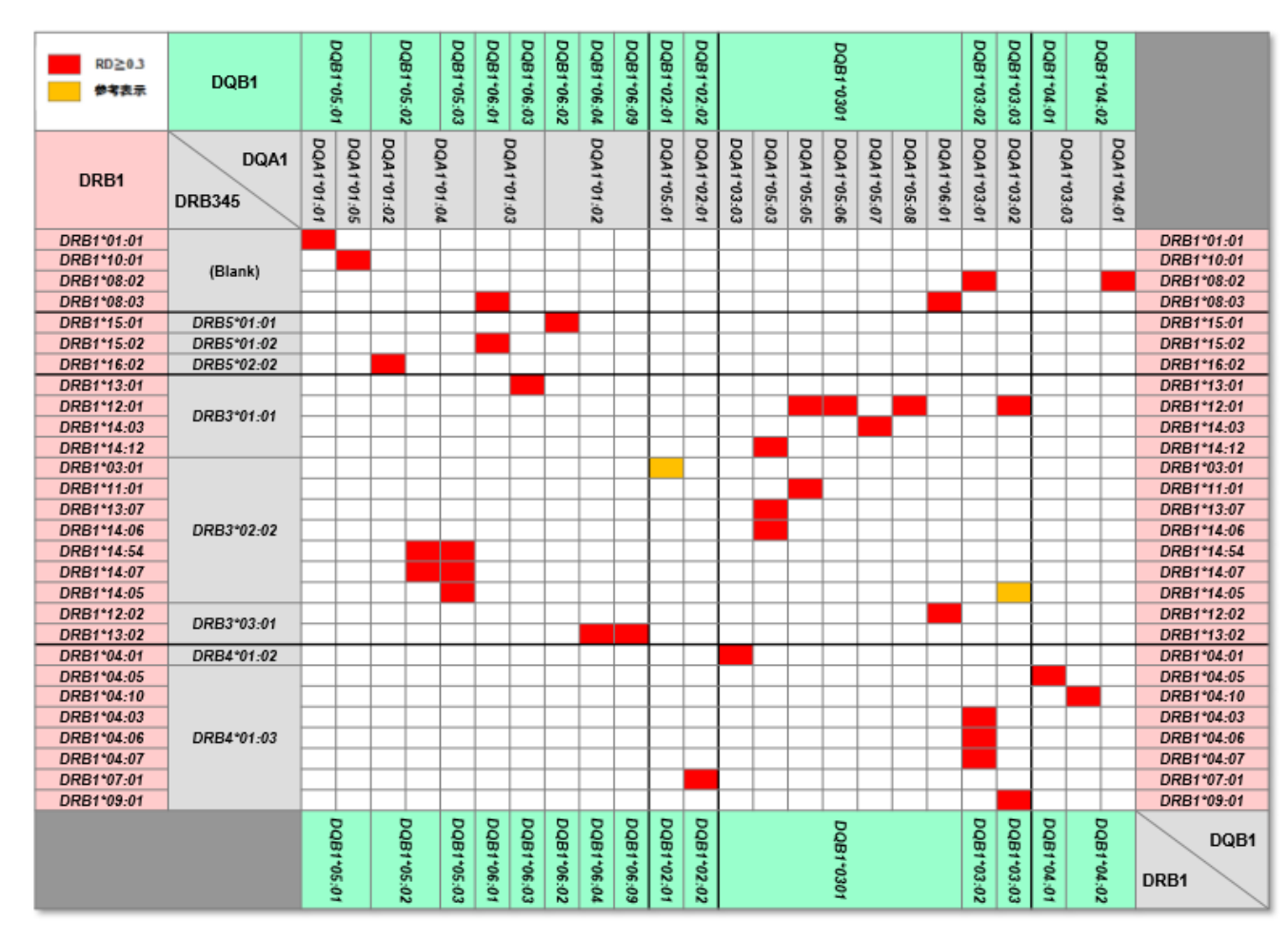

(HLA検査に必要なHLAの基礎知識 中島様講演会資料)

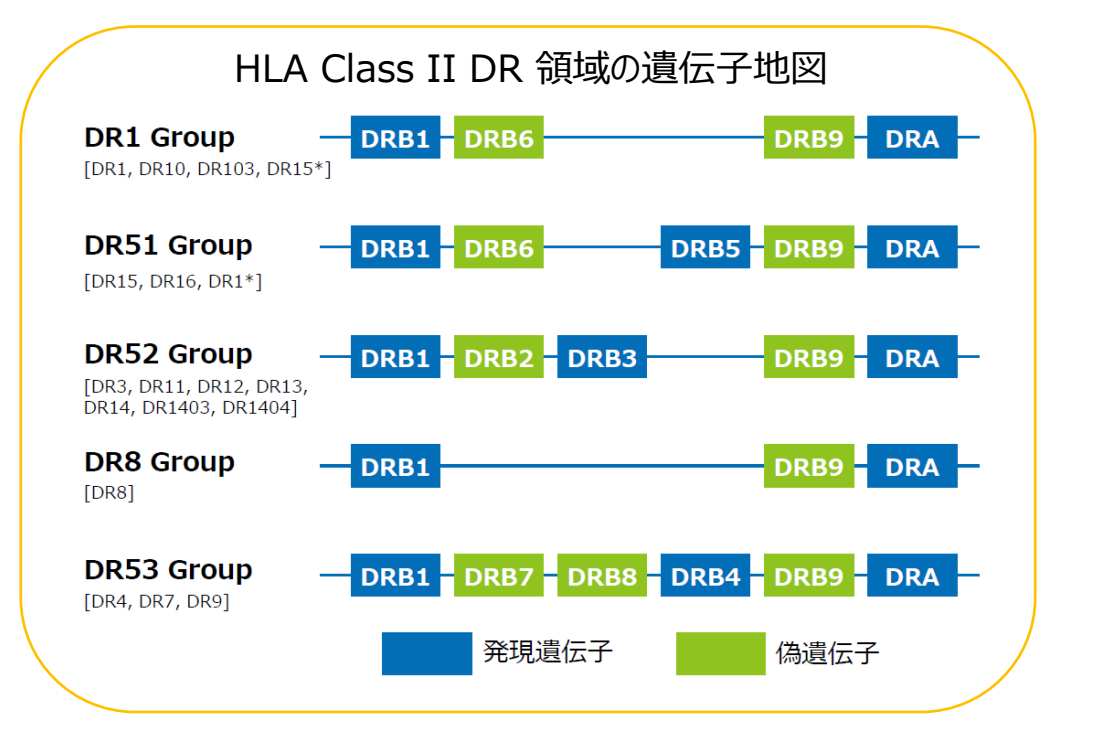

**VERITAS** 

日本人以外の検体のタイピング

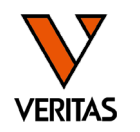

- 海外の方のタイピングを行う場合はCWDフィルタの使用を推奨 ‒ 血清型ファイルをインポートした際に自動でインポートされる
- CWDとは
	- ‒ Common Well-Documentedの略で世界的に頻度の高いアレルが登録されて

いる

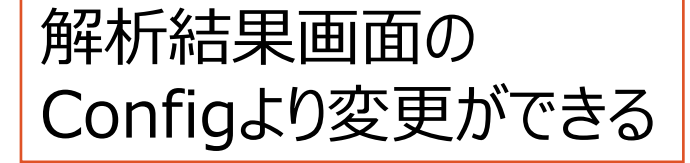

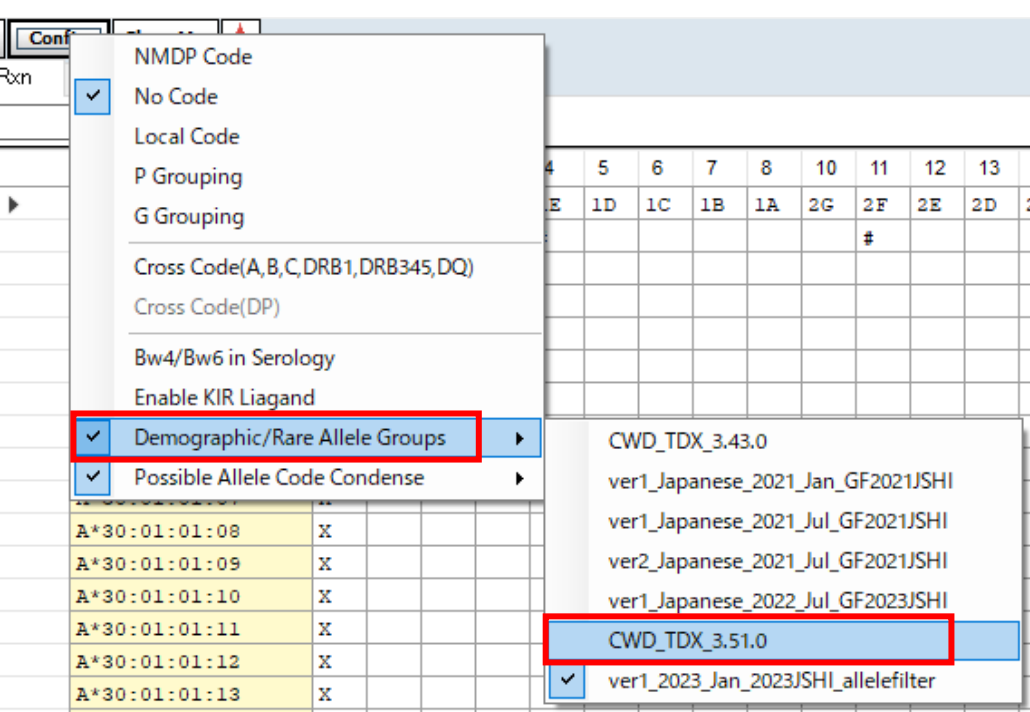

レポートの作成-1

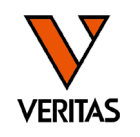

- Reports>MicroSSP>Custom SSP Reports
- 初回のみSetよりレポートの出力内容を設定

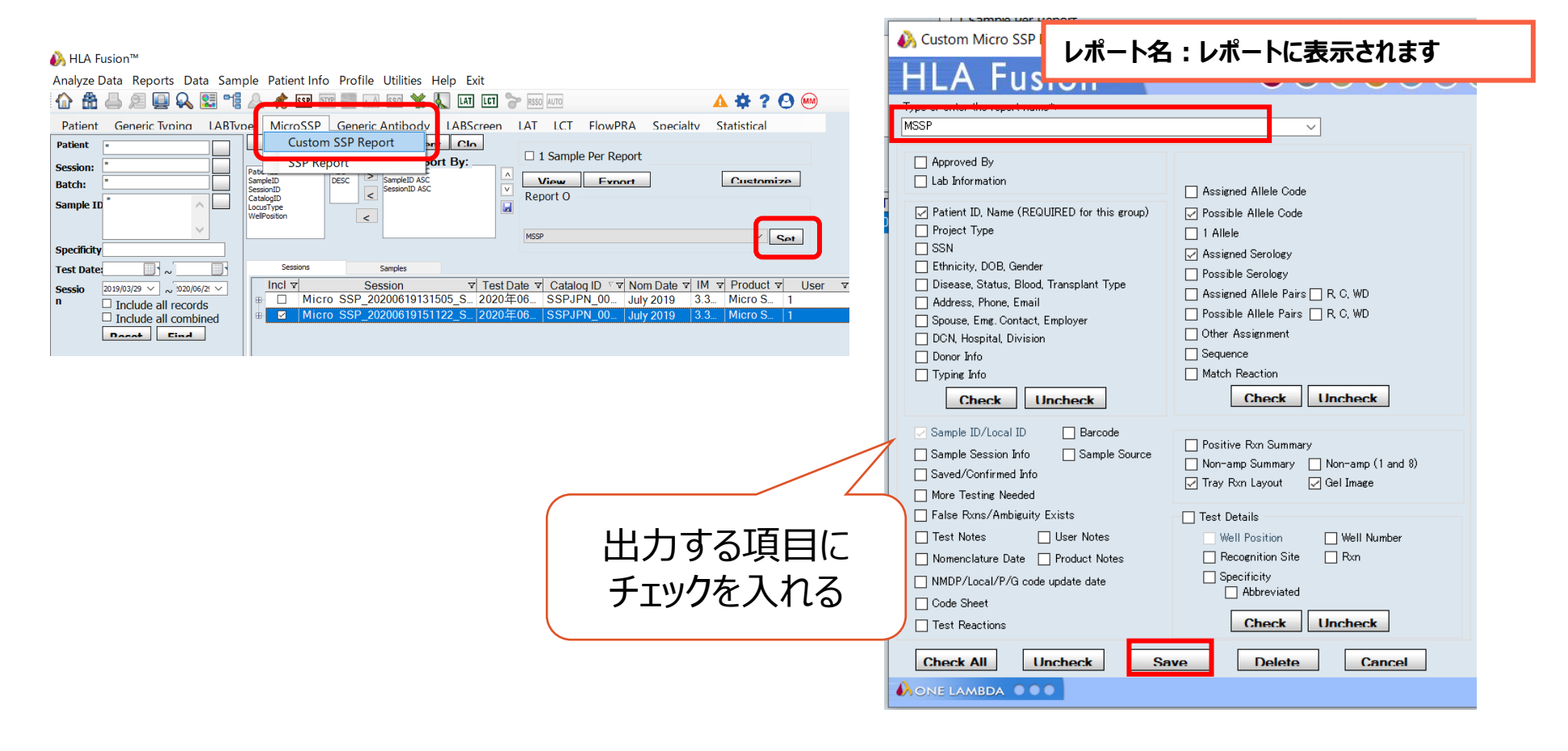

レポートの作成-2

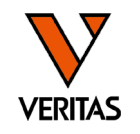

- Reports>MicroSSP>Custom SSP Reports
- レポートを出力する検体に✓を入れ、View Reportをクリック

#### A HLA Fusion™

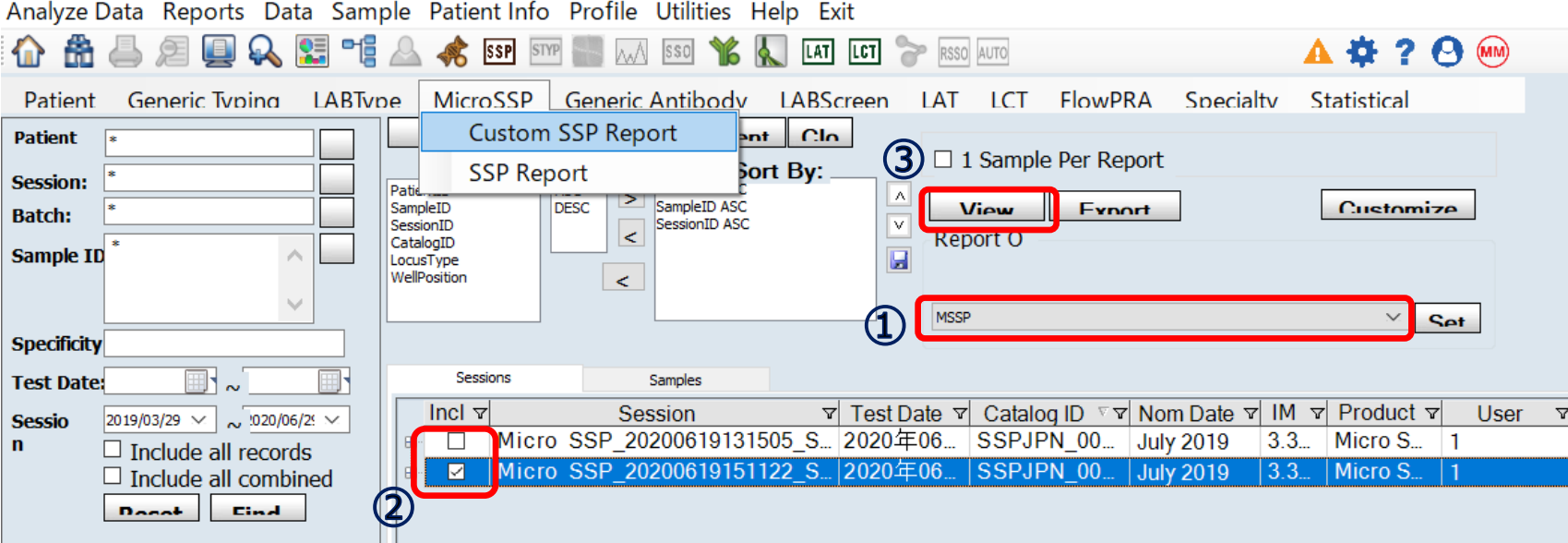

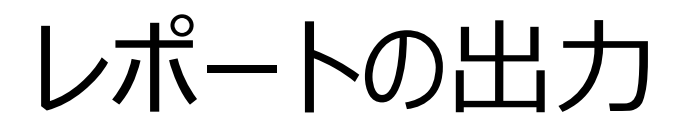

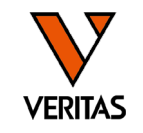

• 印刷または、任意の書式で保存

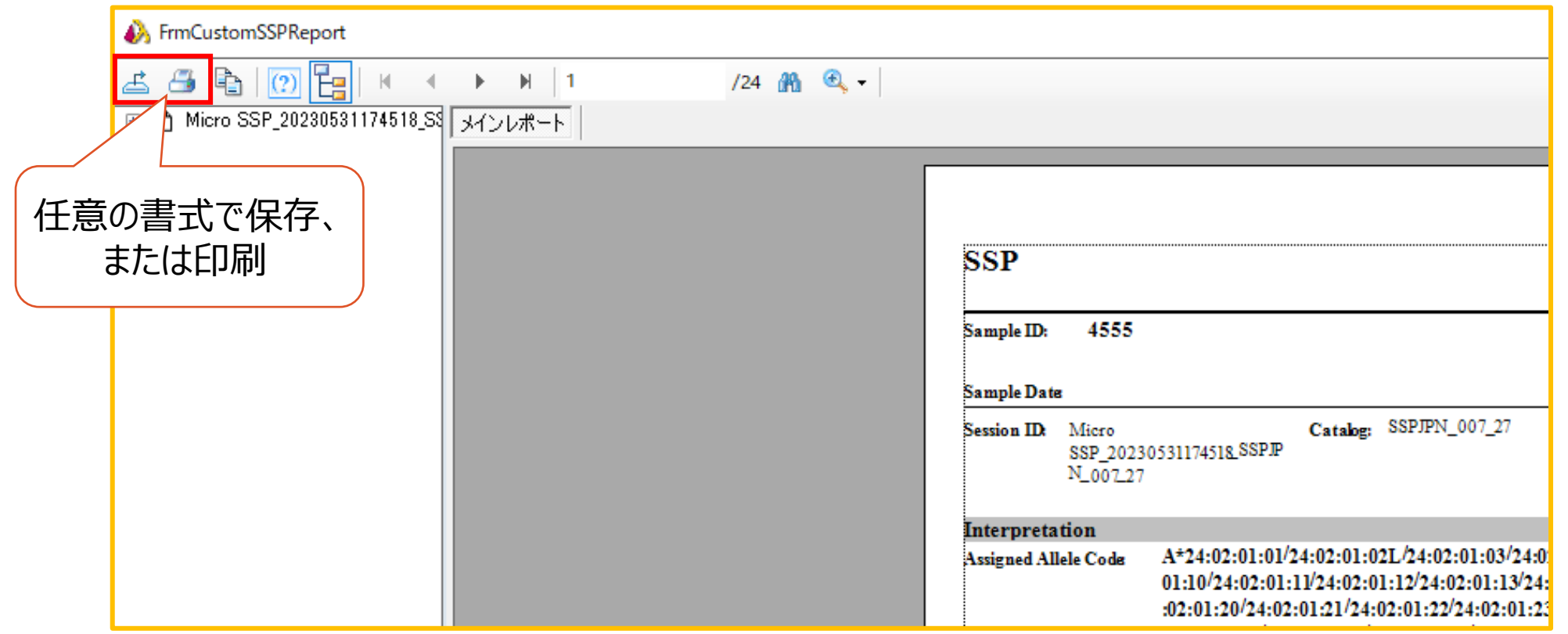

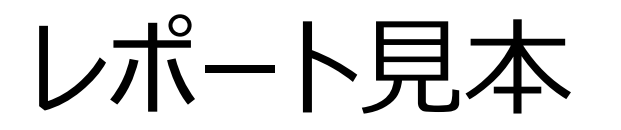

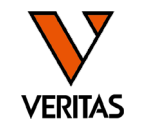

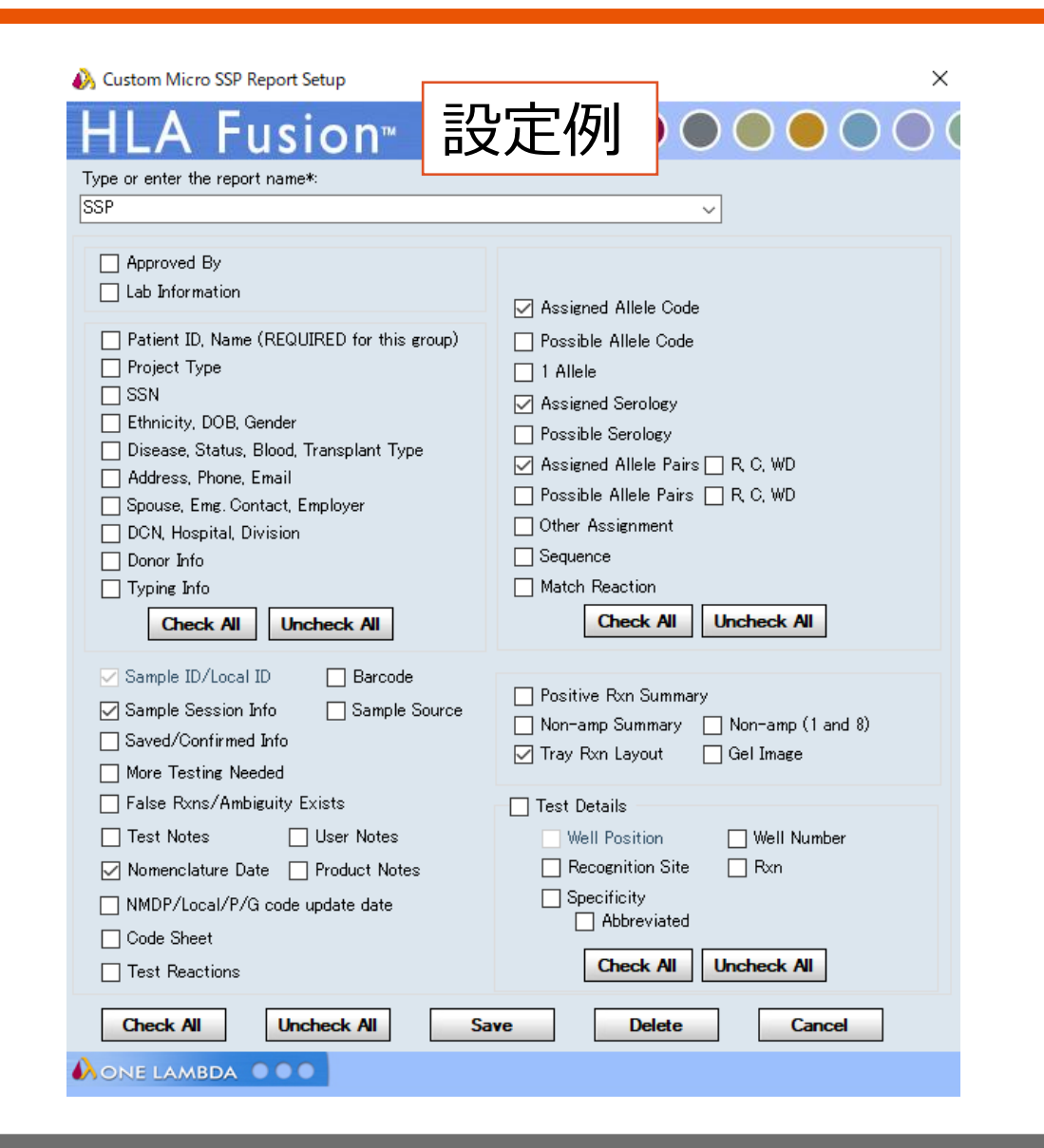

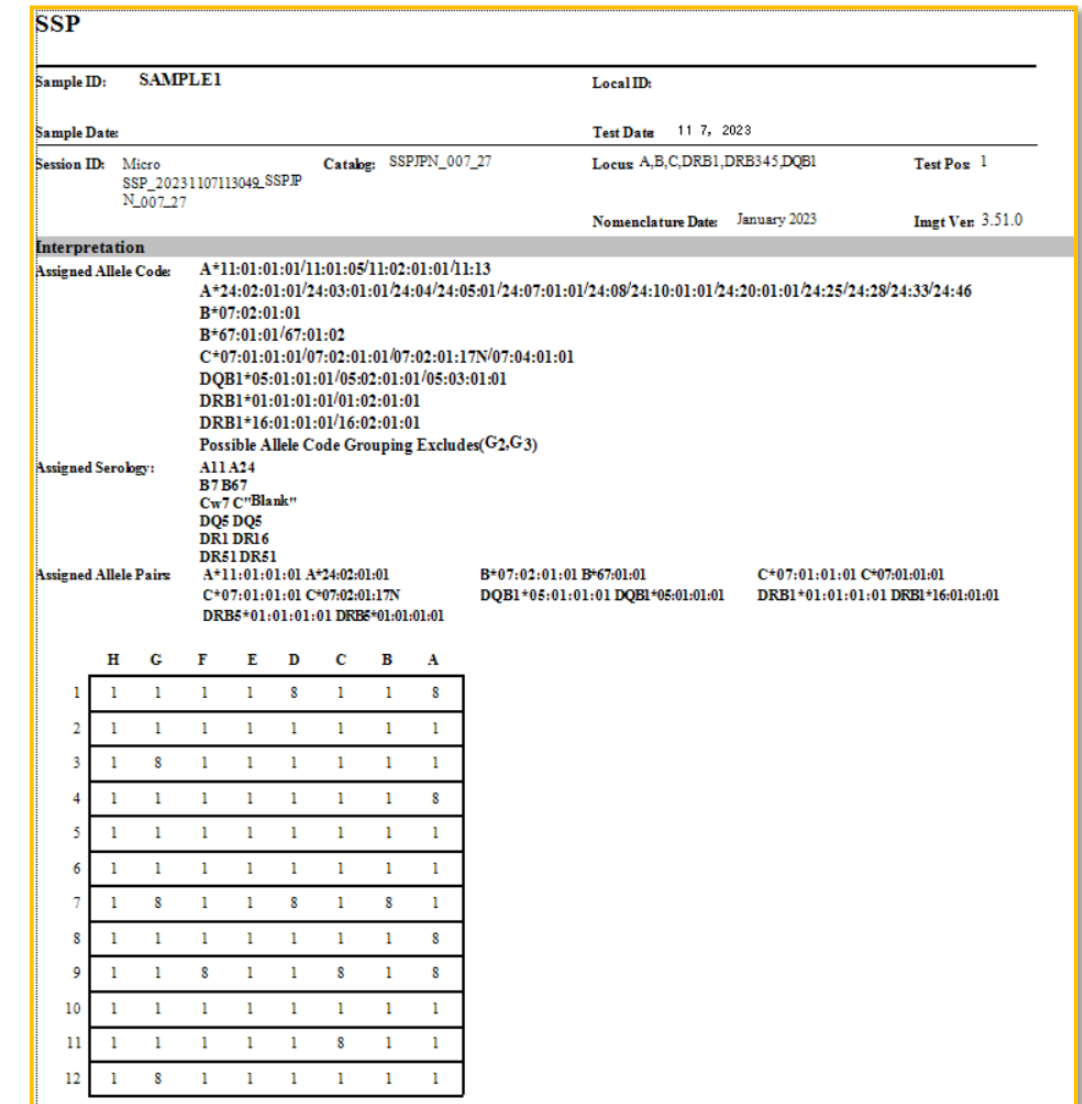

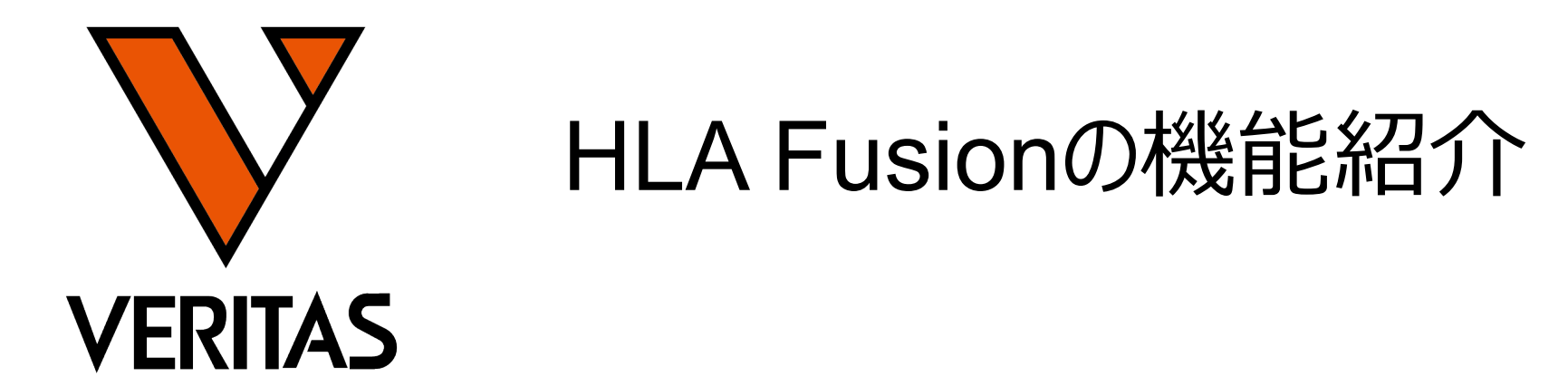

**Veritas Corporation** 

www.veritastk.co.jp

A GLOBAL BIOTECHNOLOGY MARKETING COMPANY

# バンドサイズの確認

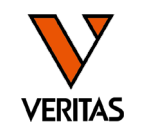

### • ウェルにカーソルを合わせるとバンドサイズが表示される

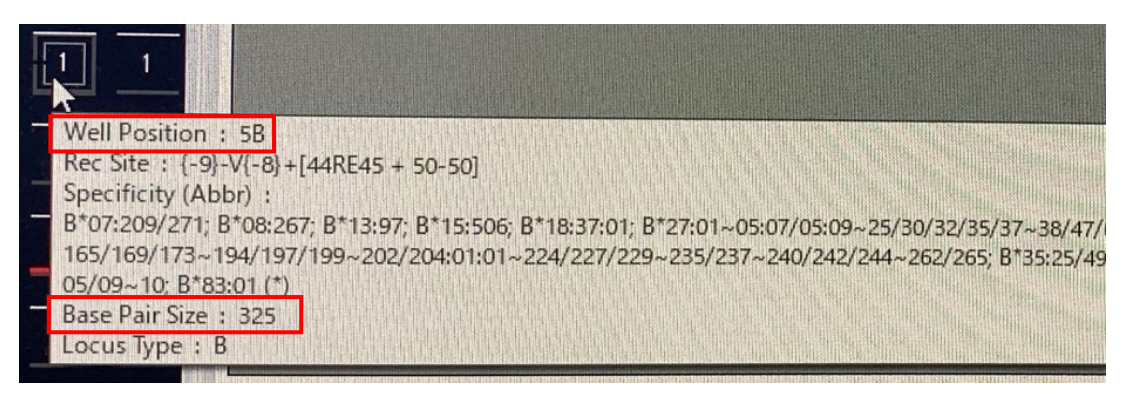

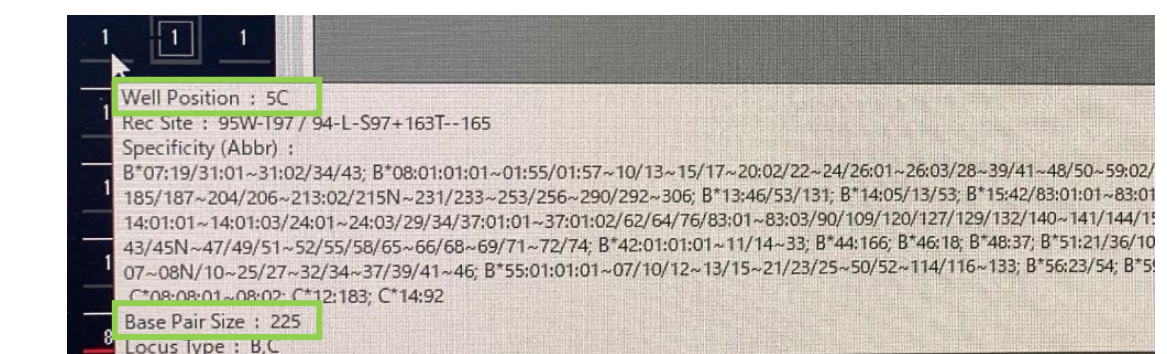

• 陽性/陰性の判定に迷うウェルがある場合に有用

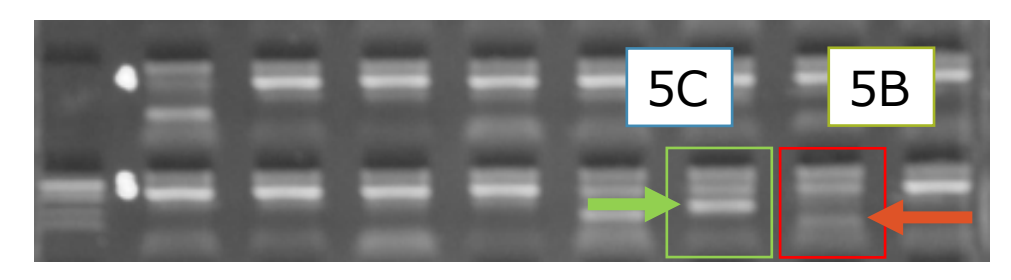

**5C 5B bpの数字が大きいほどバンドは重い** 

→泳動の距離は短い

→バンドが現れる場所は検体を添加した場所に近い

5Bのバンドは陽性バンドか? →5Bの方がbpが大きいが、5Cよりも泳動距離が長い →陽性バンドではない

# プライマー情報の確認

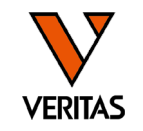

- Well Infoのタブでウェルに含まれるアレル情報が確認できる
	- $-6$ FのウェルにはB7,B15,B18,B35,B39,B44,B51,B52,B53など多くの抗原に対 するプライマーが含まれる
	- ‒ バンドが薄い場合は偽陽性の可能性を考慮する必要がある

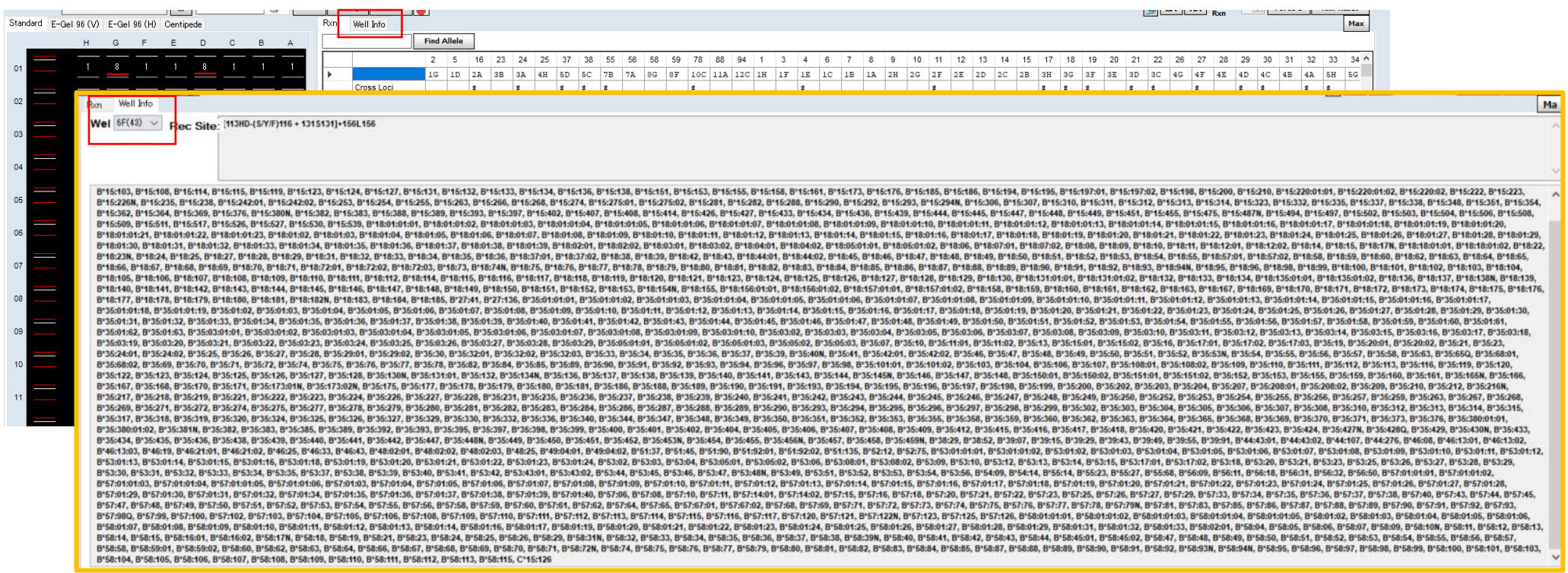

プライマーを含むウェルの検索-1

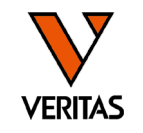

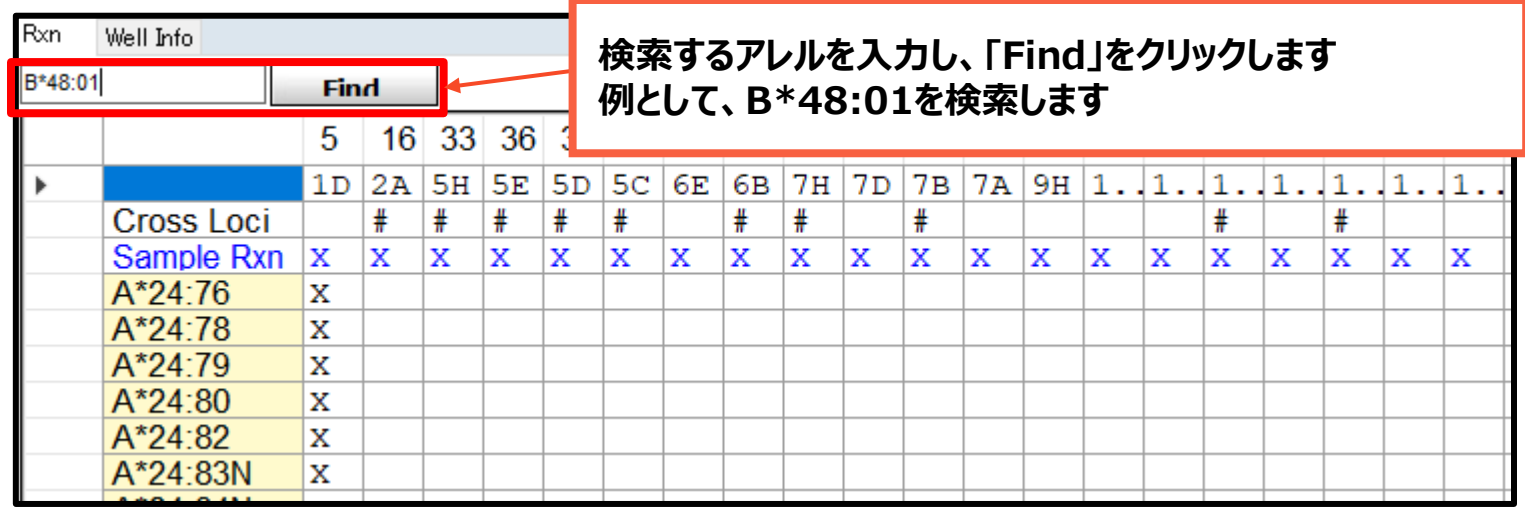

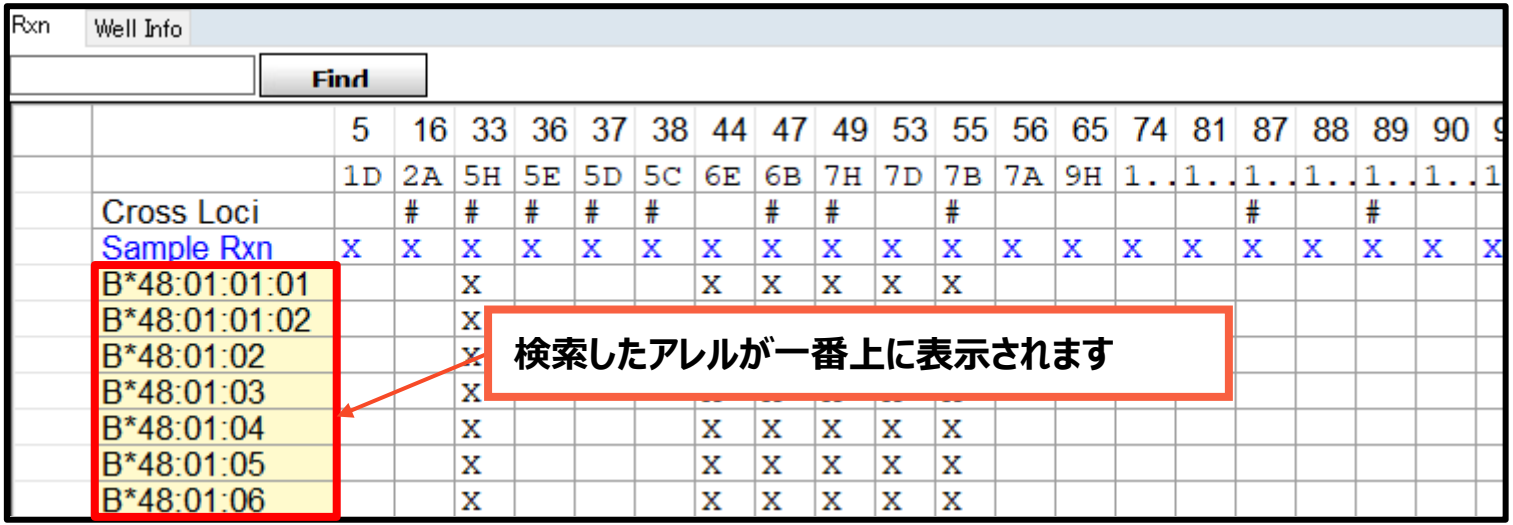

プライマーを含むウェルの検索-2

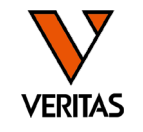

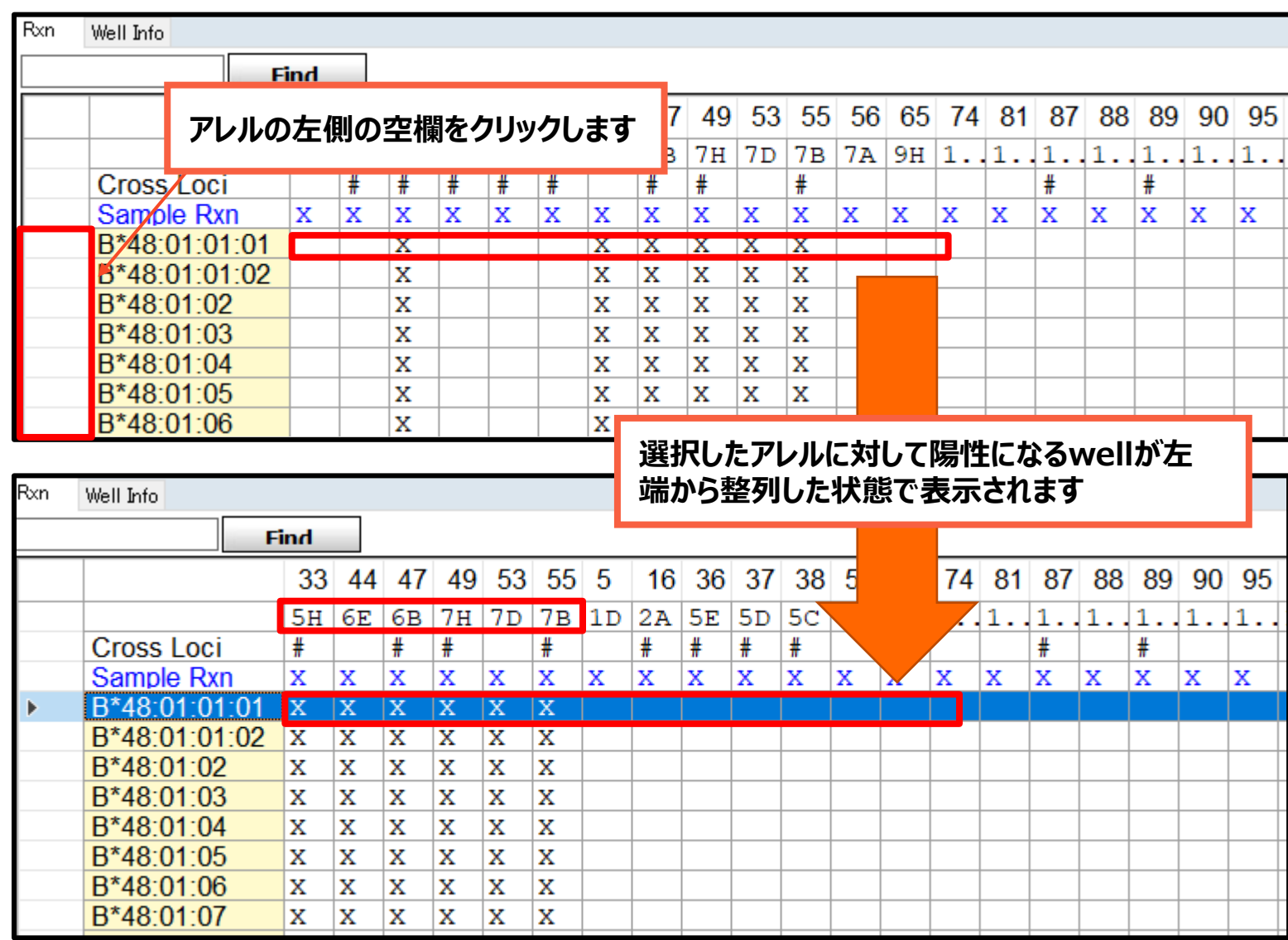

プライマーを含むウェルの検索-3

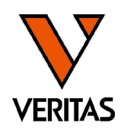

• Ambiguityの可能性を否定する際に使用

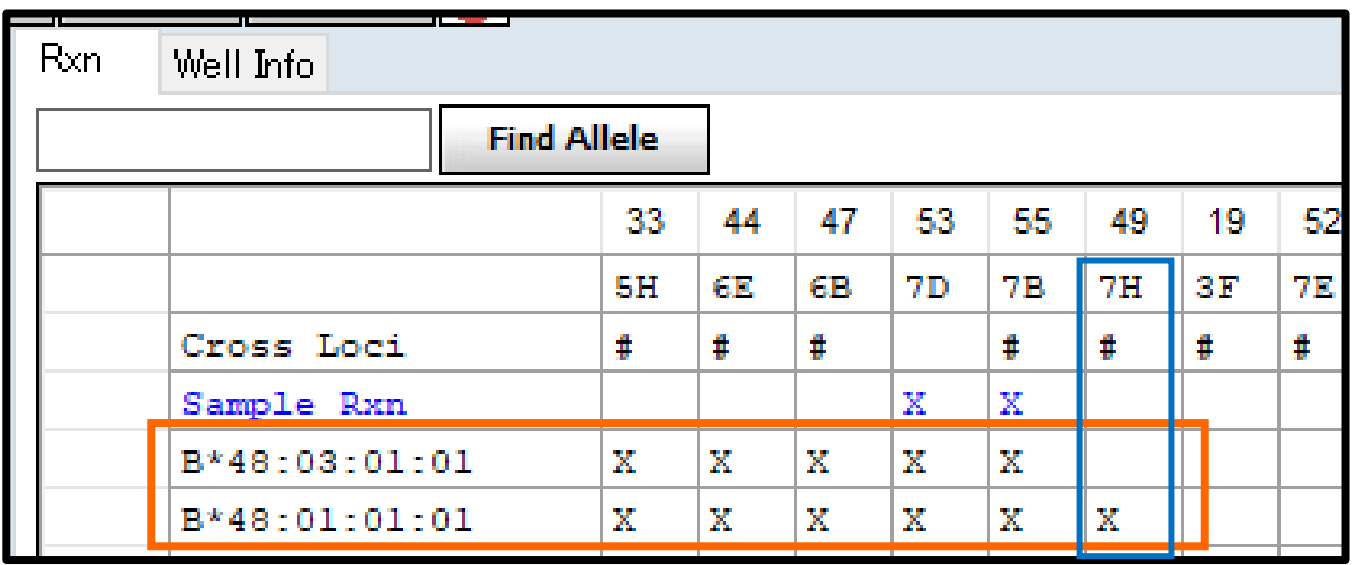

#### 候補のアレルを並列で表示

→7HのウェルはB\*48:01は陽性となるが、B\*48:03は陰性 →7Hのバンドの有無を確認することでAmbiguityを否定できる

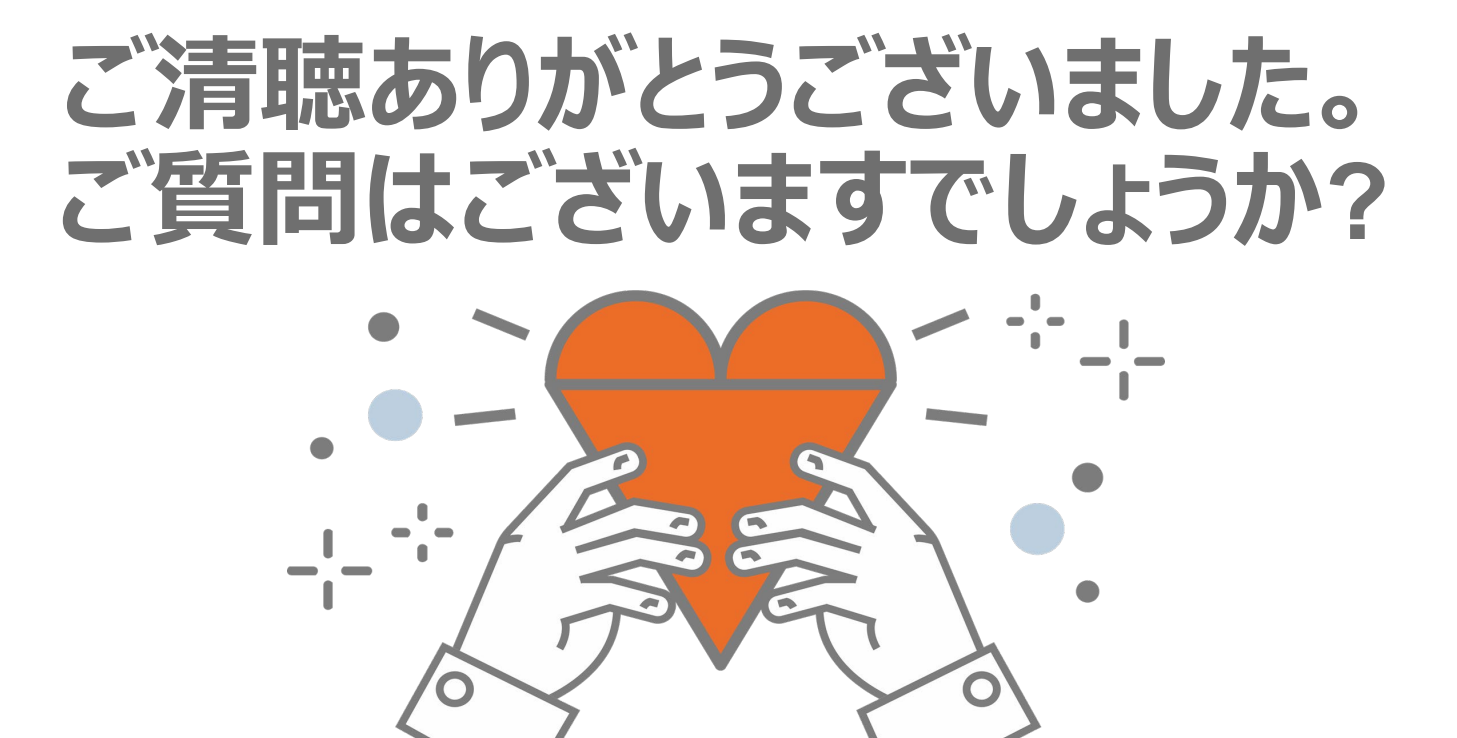

A GLOBAL BIOTECHNOLOGY MARKETING COMPANY